# <span id="page-0-0"></span>**Monitor Dell™ S2240M/S2340M**

[Podręcznik użytkownika](#page-1-0)

[Ustawienie rozdzielczości wyświetlania na 1920 x 1080 \(Maksymalna\)](#page-32-0)

**Informacje w tym dokumencie mogą zostać zmienione bez powiadomienia. © 2012 Dell Inc. Wszelkie prawa zastrzeżone**.

Odtwarzanie tych materiałów w jakikolwiek sposób, bez pisemnego pozwolenia Dell Inc. , jest zabronione.

Znaki towarowe użyte w tym tekście: *Dell* i logo *DELL*, to znaki towarowe Dell Inc.; *Microsoft i Windows* , to znaki towarowe lub zastrzeżone znaki towarowe Microsoft Corporation w Stanach Zjednoczonych i/lub w innych krajach.*ENERGY STAR* to zastrzeżony znak towarowy Agencji Ochrony Środowiska USA. Jako partner ENERGY STAR, firma Dell Inc. określiła, że ten produkt spełnia zalecenia ENERGY STAR dotyczące efektywności energetycznej.

W dokumencie mogą być użyte inne znaki towarowe i nazwy handlowe, w odniesieniu do jednostek roszczących sobie prawo do marki i nazw lub produktów tych jednostek. Dell Inc. nie rości sobie prawa do żadnych zastrzeżonych znaków towarowych i nazw handlowych, innych niż jej własne.

**Model S2240Mc/S2340Mc**

Wrzesień 2013 Rev. A02

# <span id="page-1-0"></span>**Podręcznik użytkownika monitora Dell™ S2240M/S2340M**

[O monitorze](#page-2-0)

[Ustawienia monitora](#page-12-0)

[Używanie monitora](#page-16-0)

[Rozwiązywanie problemów](#page-27-0)

**[Dodatek](#page-31-0)** 

# **Uwagi, ostrzeżenia, przestrogi**

**UWAGA:** UWAGA oznacza ważną informację, pomocną w lepszym używaniu komputera. Ø

**OSTRZEŻENIE:** OSTRZEŻENIE oznacza potencjalne niebezpieczeństwo uszkodzenia lub utraty danych, w przypadku nie zastosowania się do instrukcji.

**PRZESTROGA:** PRZESTROGA oznacza potencjalną możliwość uszkodzenia własności, obrażeń osobistych lub śmierci.

#### **Informacje w tym dokumencie mogą zostać zmienione bez powiadomienia. © 2012 Dell Inc. Wszelkie prawa zastrzeżone.**

Odtwarzanie tych materiałów w jakikolwiek sposób, bez pisemnego pozwolenia Dell Inc. , jest zabronione.

Znaki towarowe użyte w tym tekście: *Dell* i logo *DELL*, to znaki towarowe Dell Inc.; *Microsoft* i *Windows* , to znaki towarowe lub zastrzeżone znaki towarowe Microsoft Corporation w Stanach Zjednoczonych i/lub w innych krajach. *ENERGY STAR* to zastrzeżony znak towarowy Agencji Ochrony Środowiska USA. Jako partner ENERGY STAR, firma Dell Inc. określiła, że ten produkt spełnia zalecenia ENERGY STAR dotyczące efektywności energetycznej.

W dokumencie mogą być użyte inne znaki towarowe i nazwy handlowe, w odniesieniu do jednostek roszczących sobie prawo do marki i nazw lub produktów tych jednostek. Dell Inc. nie rości sobie prawa do żadnych zastrzeżonych znaków towarowych i nazw handlowych, innych niż jej własne.

**Model S2240Mc/S2340Mc**

Wrzesień 2013 Rev. A02

## <span id="page-2-0"></span>**O monitorze**

### **Podręcznik użytkownika monitora Dell™ S2240M/S2340M**

- [Zawartość opakowania](#page-2-1)
- [Właściwości produktu](#page-3-0)
- [Identyfikacja części i elementów sterowania](#page-3-1)
- **[Specyfikacje monitora](#page-5-0)**
- **O** Zgodność z Plug and Play
- [Jakość monitora LCD i polityka pikseli](#page-10-0)
- [Wskazówki dotyczące konserwacji](#page-10-1)

## <span id="page-2-1"></span>**Zawartość opakowania**

Monitor jest dostarczany ze wszystkimi pokazanymi poniżej komponentami. Upewnij się, że otrzymane zostały wszystkie komponenty i [Kontakt z firmą](#page-31-1) [Dell™](#page-31-1), jeśli czegoś brakuje.

Ø **UWAGA:** Niektóre elementy mogą być opcjonalne i nie są dostarczane z monitorem. Niektóre funkcje lub multimedia mogą być niedostępne w niektórych krajach.

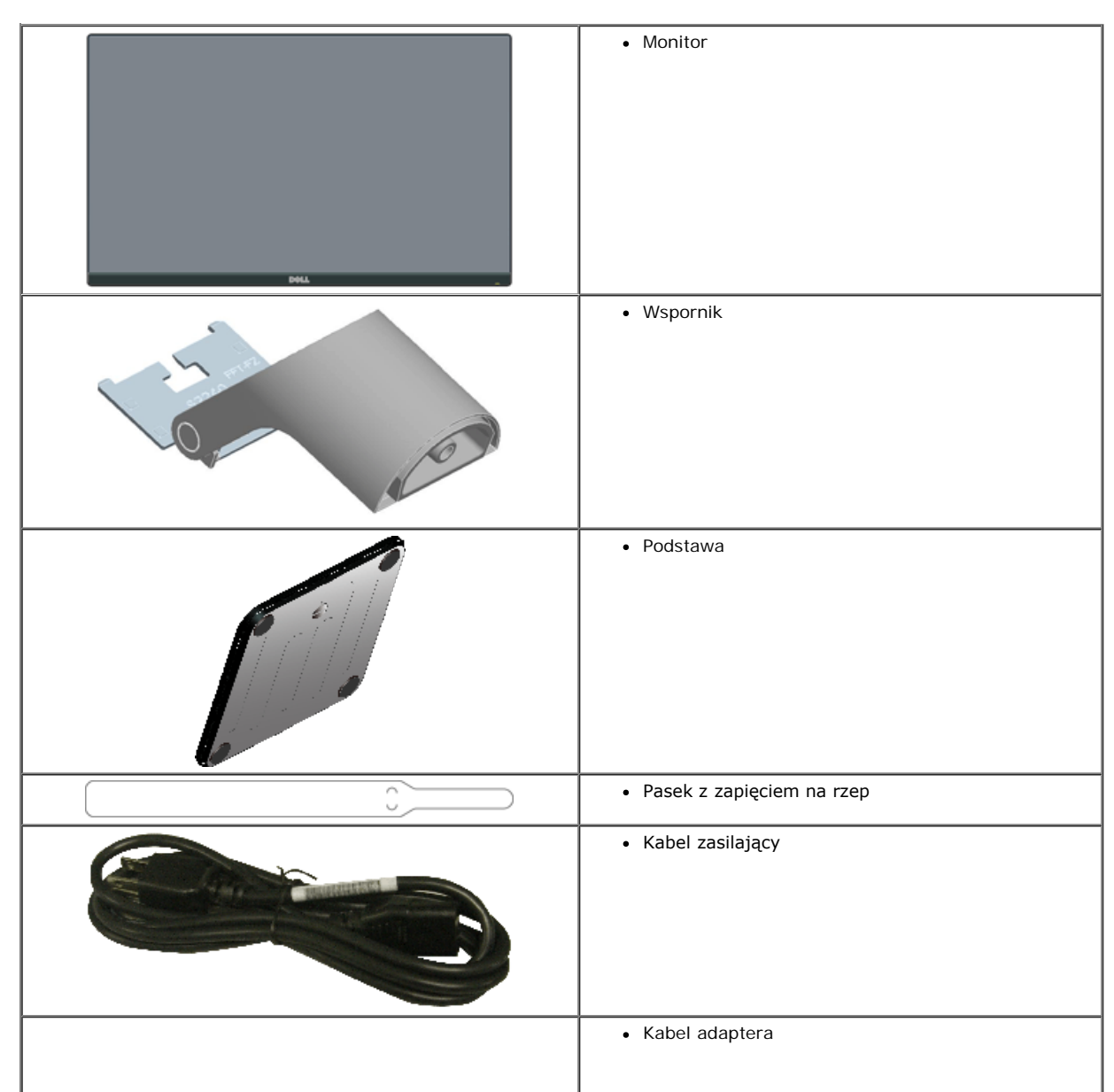

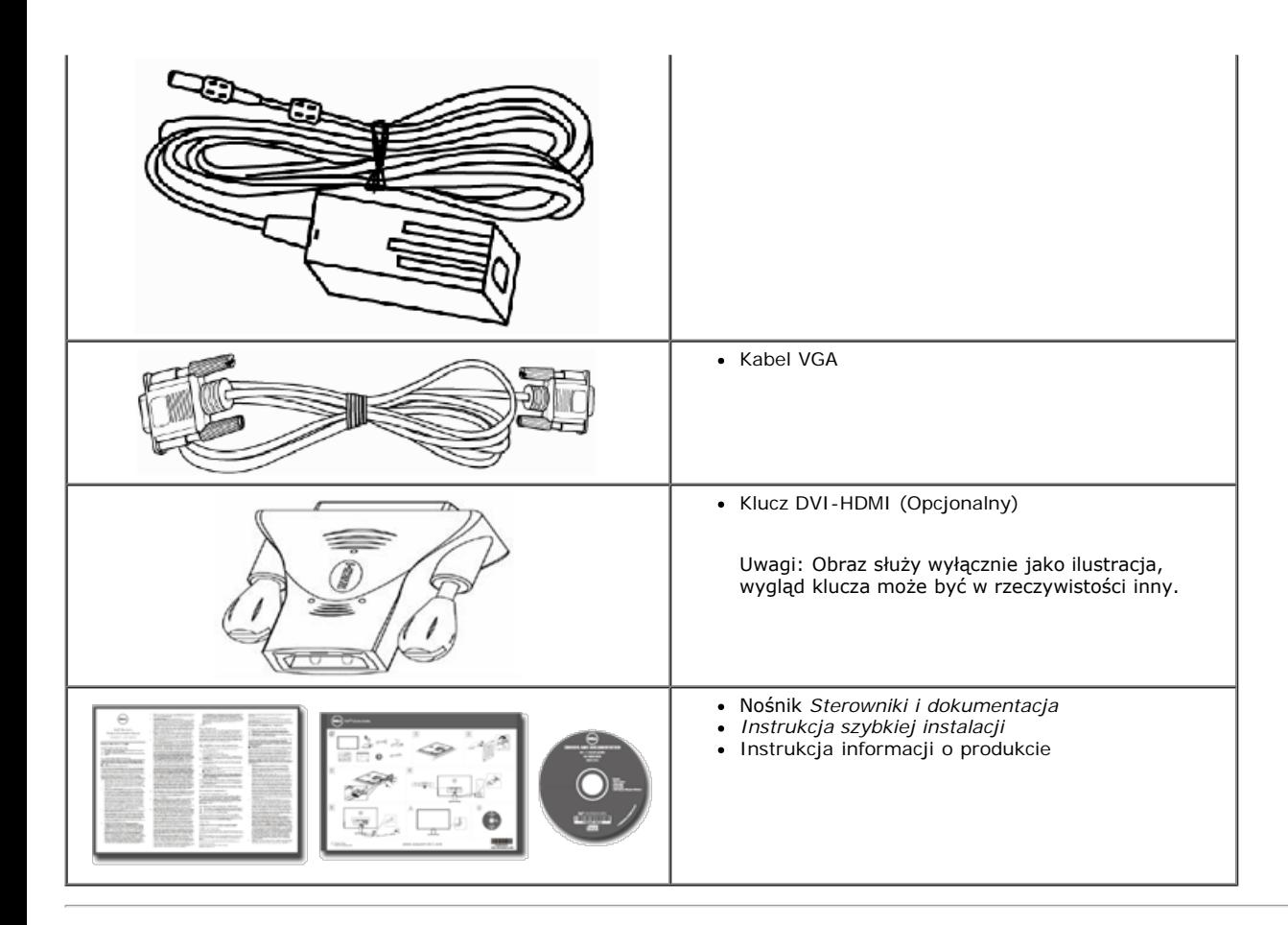

### <span id="page-3-0"></span>**Właściwości produktu**

Wyświetlacz z płaskim panelem Dell**™ S2240M/S2340M** ma aktywną matrycę, tranzystory cienkowarstwowe, wyświetlacz ciekłokrystaliczny. Właściwości monitora:

- **S2240M:** Widoczny obszar wyświetlacza 54,61 cm (21,5 cala). Rozdzielczość 1 920 x 1 080, plus pełnoekranowa obsługa niższych rozdzielczości.
- **S2340M:** Widoczny obszar wyświetlacza 58,42 cm (21,5 cala). Rozdzielczość 1 920 x 1 080, plus pełnoekranowa obsługa niższych rozdzielczości.
- Szeroki kąt widzenia, umożliwia oglądanie z pozycji siedzącej lub stojącej lub podczas przechodzenia z jednej strony na drugą.
- Odłączany postument.
- Obsługa plug and play, jeśli funkcja ta jest wspierana przez system.
- Regulacje OSD (On-Screen Display) dla łatwego wykonywania ustawień i optymalizacji ekranu.
- · Nośnik z oprogramowaniem i dokumentacją, zawierający plik informacji (INF), plik ICM (Image Color Matching File) i dokumentację produktu.
- Program Dell Display Manager (na dysku CD dostarczonym z monitorem).
- Gniazdo blokady zabezpieczenia.
- Działanie Dell Display Manager.
- Zgodność z ENERGY STAR.
- Zgodność z EPEAT™ Silver.
- Zgodność z RoHS.

### <span id="page-3-1"></span>**Identyfikacja części i elementów sterowania**

#### <span id="page-3-2"></span>**Widok z przodu**

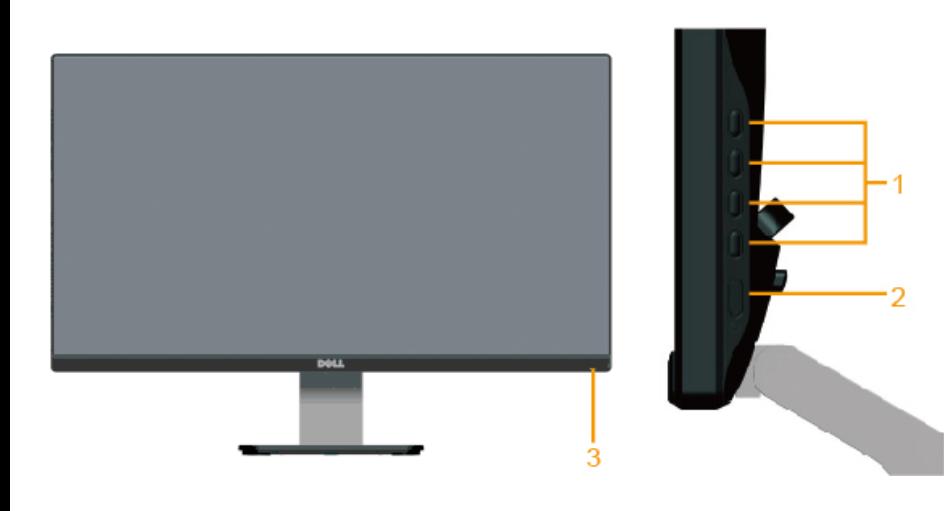

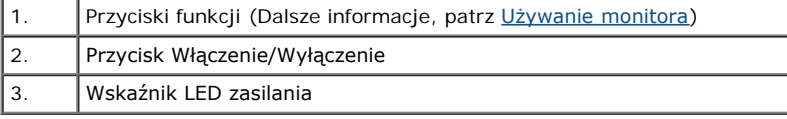

## **Widok od tyłu**

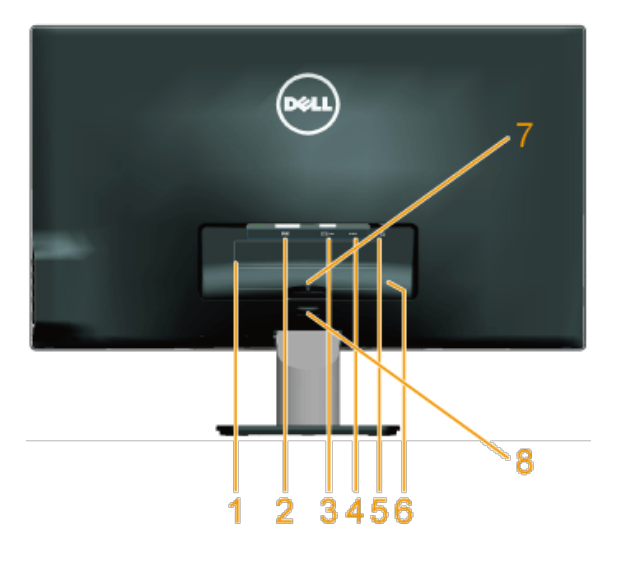

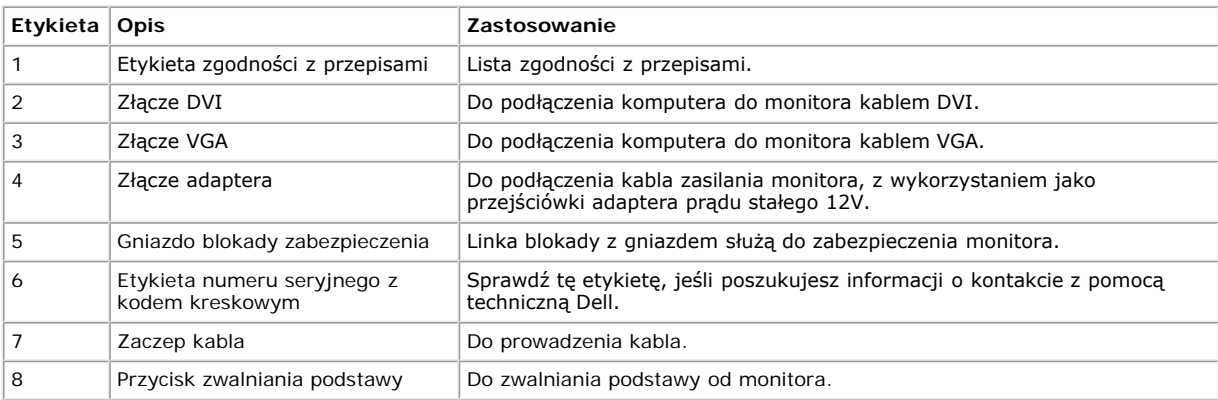

### **Widok z boku**

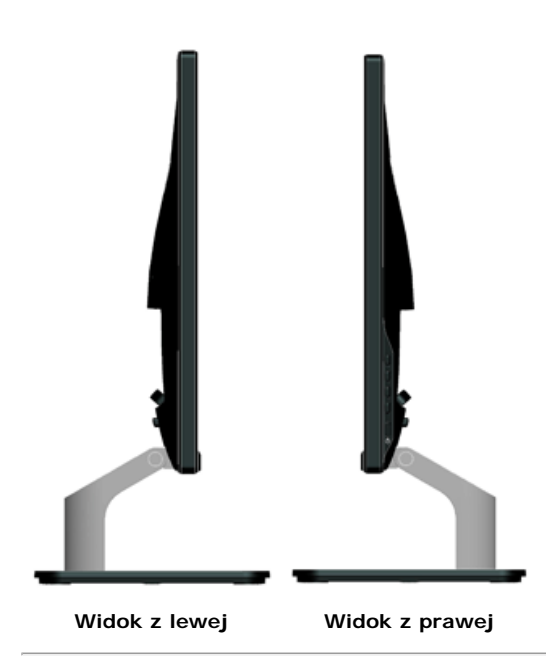

#### **Widok z dołu**

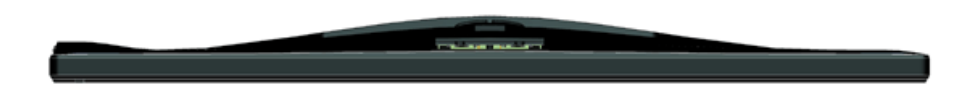

### <span id="page-5-0"></span>**Specyfikacje monitora**

Następne cześci udostępniają informacje dotyczące różnych trybów zarządzania zasilaniem i przypisania pinów dla różnych złączy monitora.

#### <span id="page-5-1"></span>**Tryby zarządzania zasilaniem**

Jeśli w komputerze zainstalowana jest karta graficzna lub oprogramowanie zgodne z VESA DPM, monitor automatycznie redukuje zużycie energii, gdy nie jest używany. Określa się to jako *Tryb oszczędzania energii*. Jeśli komputer wykryje wejście z klawiatury, myszy lub innego urządzenia wejścia, automatycznie wznowi działanie. Następująca tabela pokazuje zużycie energii i sygnałowanie tej automatycznej funkcji oszczędzania energii:

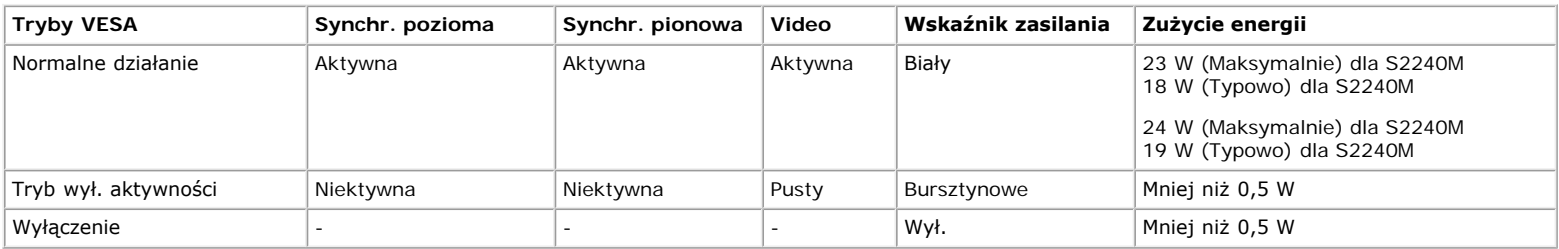

OSD działa wyłącznie w trybie *normalne działanie*. Po naciśnięciu w trybie wyłączenia aktywności, dowolnego innego przycisku oprócz przycisku zasilania, wyświetlone zostaną następujące komunikaty:

#### Dell S2X40M

There is no signal coming from your computer. Press any key on the

keyboard or move the mouse to wake it up. If there is no display, press

the monitor button now to select the correct input source on the

On-Screen-Display menu.

#### $@$

Uaktywnij komputer i monitor w celu uzyskania dostępu do OSD.

**UWAGA:** Monitor Dell S2240M/S2340M jest zgodny z **ENERGY STAR**®.

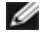

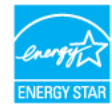

\* Zerowe zużycie energii w trybie WYŁ. można uzyskać wyłącznie poprzez odłączenie kabla sieciowego od monitora.

\*\* Maksymalne zużycie energii z maks. luminancją i kontrastem.

### **Przypisanie pinów**

### **15-pinowe złącze D-Sub**

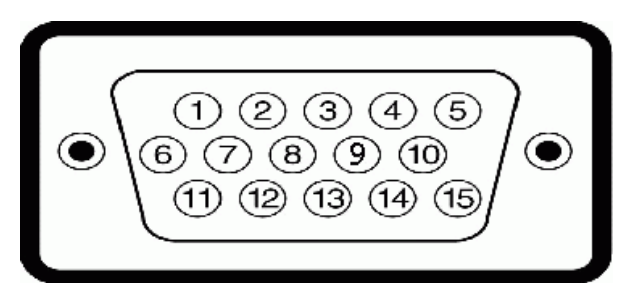

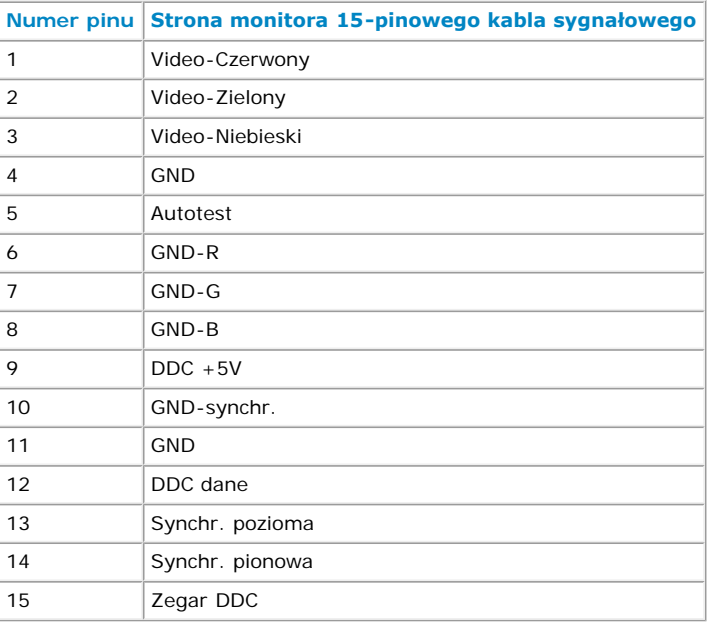

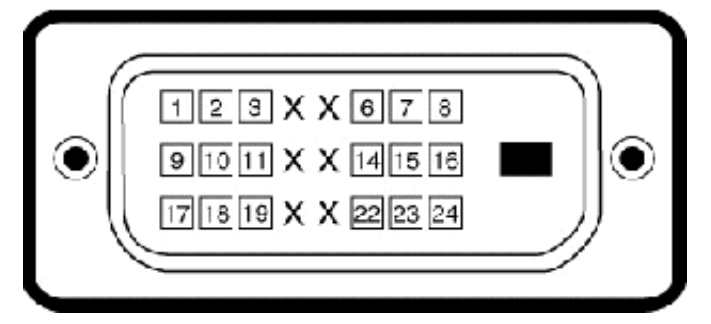

### **Złącze DVI**

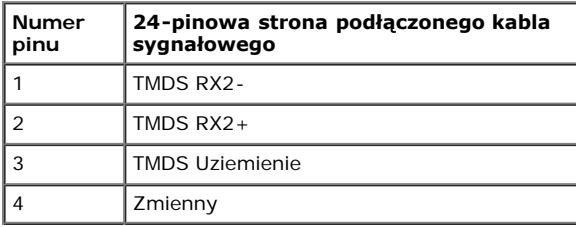

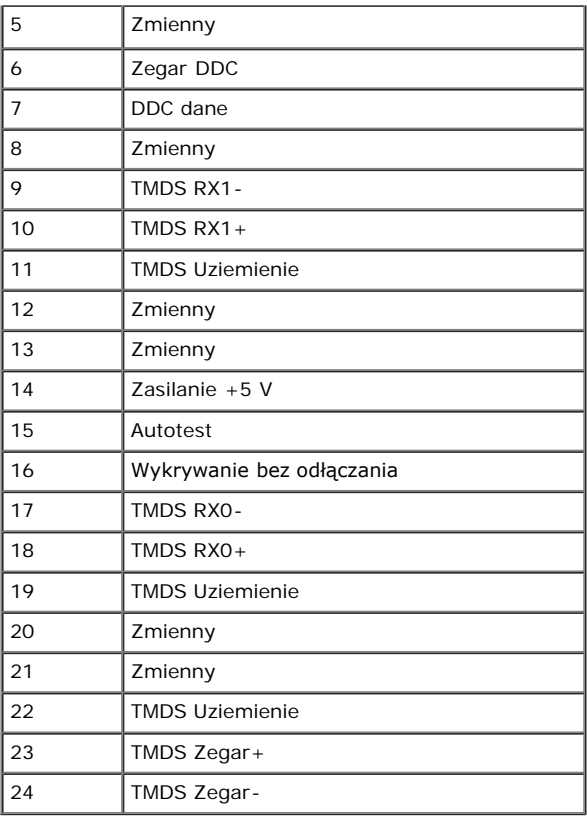

## **Zgodność z Plug and Play**

Monitor można zainstalować w dowolnym systemie zgodnym z Plug and Play. Monitor automatycznie udostępnia dla komputera dane EDID (Extended Display Identification Data) poprzez protokoły DDC (Display Data Channel), dlatego system może wykonać automatyczną konfigurację i optymalizację ustawień. Większość instalacji monitora jest automatyczna. W razie potrzeby, można wybrać inne ustawienia.

## **Specyfikacje płaskiego panela**

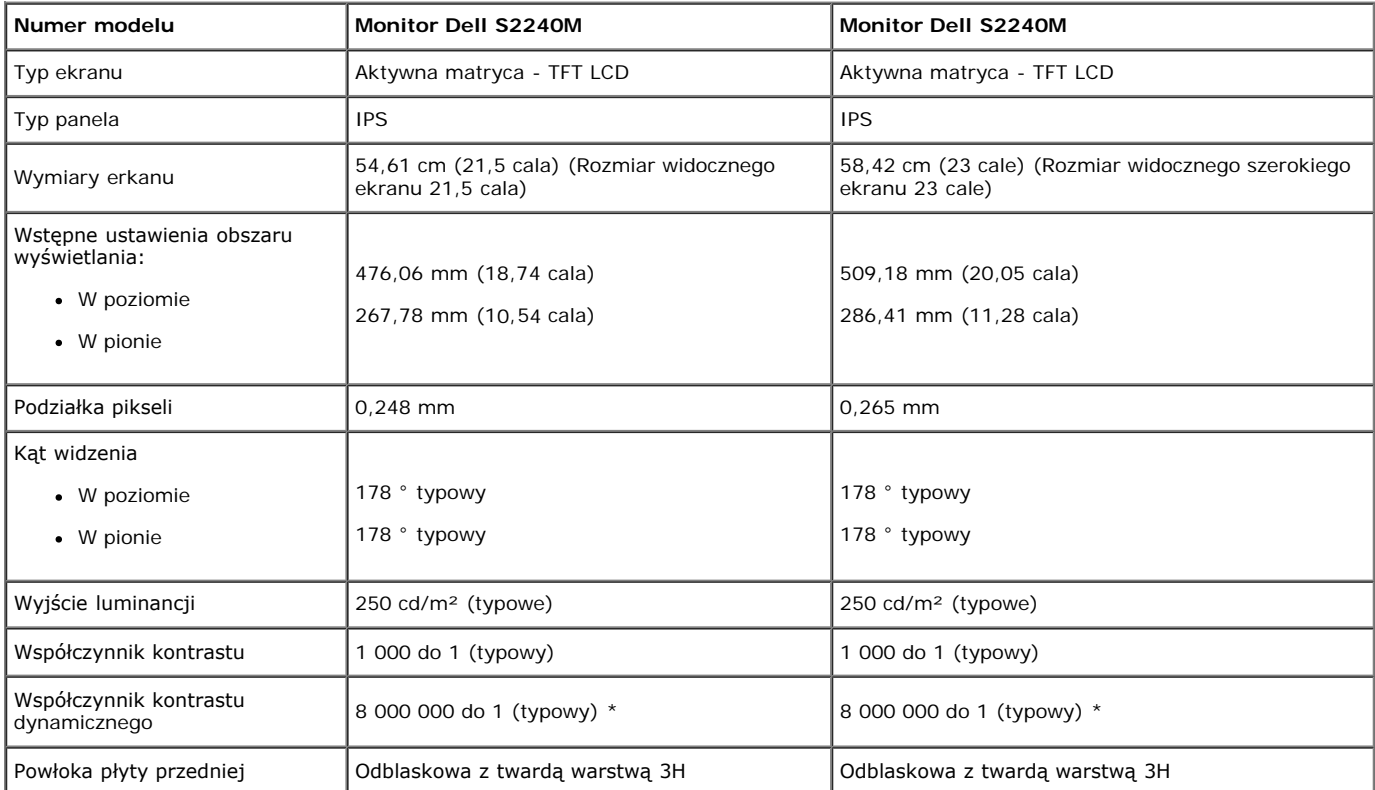

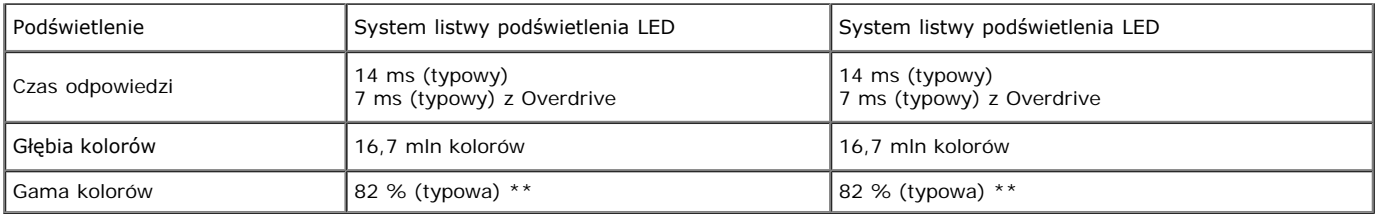

\* Szacunkowe.

\*\* Gama kolorów [S2240M/S2340M] (typowa) została określona w oparciu o stanadardowe testy CIE1976 (82 %) i CIE1931 (72 %).

### **Specyfikacje rozdzielczości**

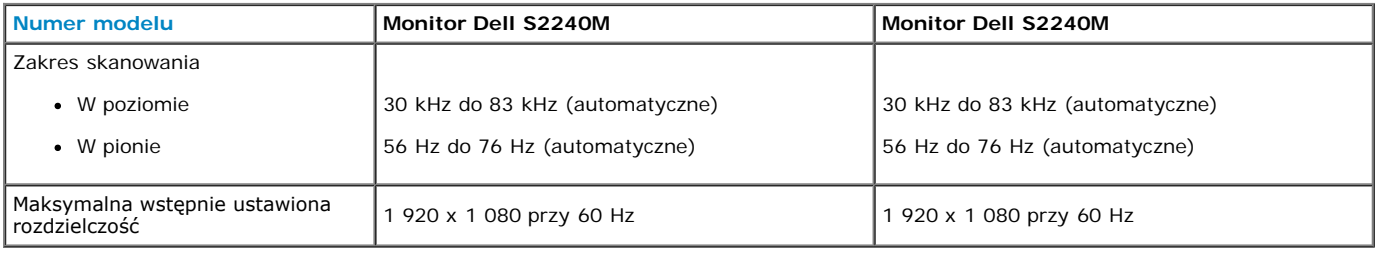

### **Specyfikacje elektryczne**

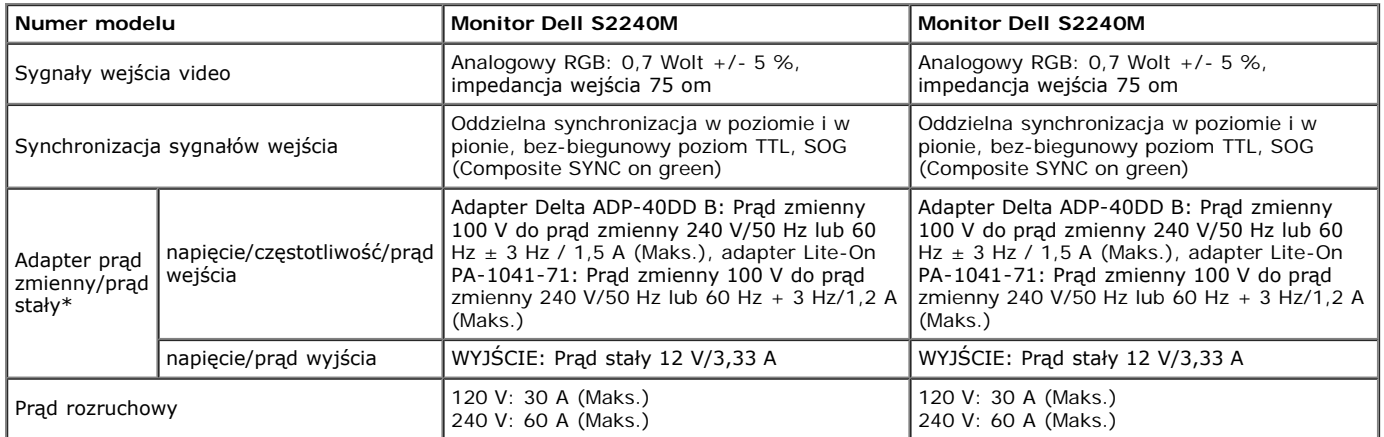

\* Kwalifikowane zgodne adaptery prąd zmienny/prąd stały:

#### **OSTRZEŻENIE: Aby uniknąć uszkodzenia monitora należy używać wyłącznie adapter przeznaczony dla określonego monitora Dell.**

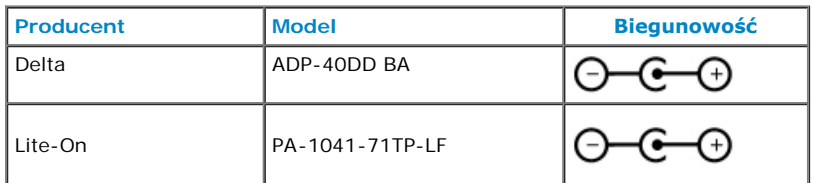

Ten monitor został dostarczony z mechanizmem odporności na awarie w celu wyłączenia monitora, po podłączeniu adaptera zasilania niezgodnego z gniazdem prądu stałego.

Po wykryciu przez monitor użycia nieprawidłowego adaptera zasilania, wyświetlone zostanie następując komunikat.

# Dell S2X40M Wrong power adapter detected.

The display will shut down in 10 seconds.

Aby uniknąć uszkodzenia urządzenia zaleca się, aby użytkownik używał oryginalnego adaptera zasilania, dostarczonego z monitorem.

## **Wstępnie ustawione tryby wyświetlania**

Następująca tabela zawiera listę wstępnie ustawionych trybów, dla których Dell gwarantuje rozmiar obrazu i wyśrodkowanie:

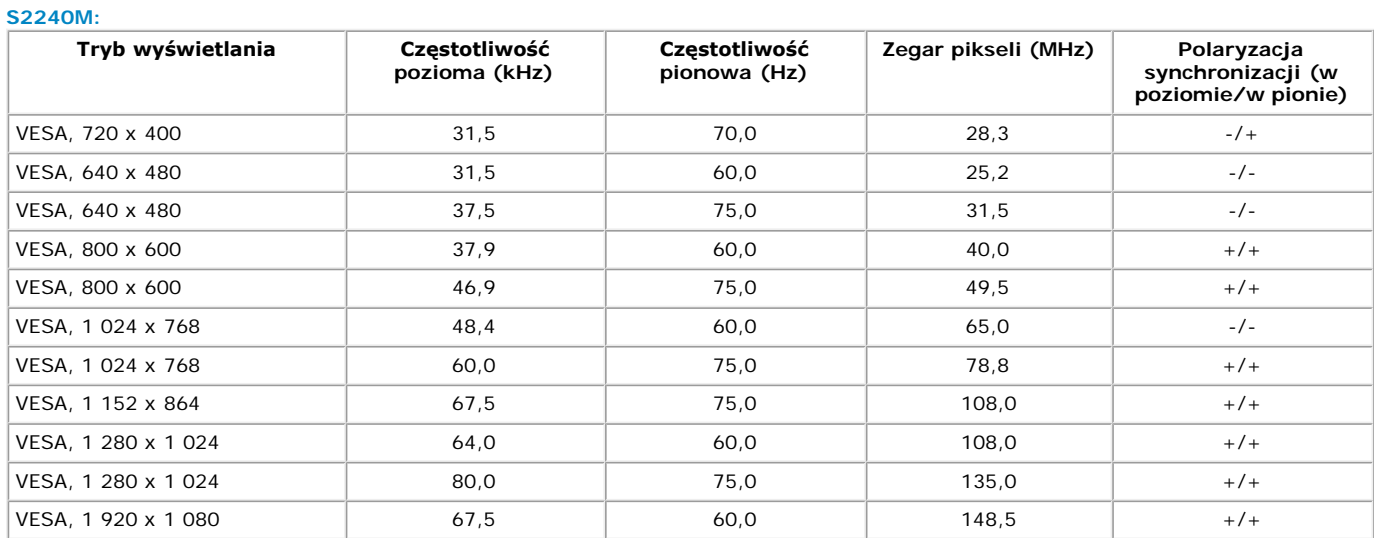

#### **S2340M:**

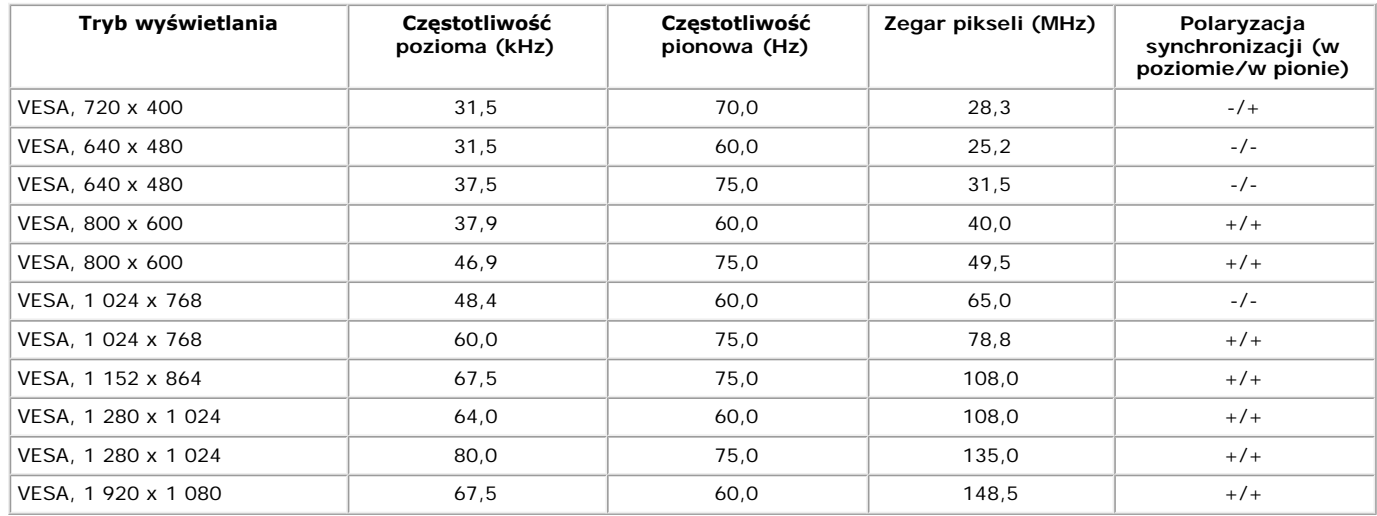

### **Charakterystyki fizyczne**

Następująca tabela zawiera charakterystyki fizyczne monitora:

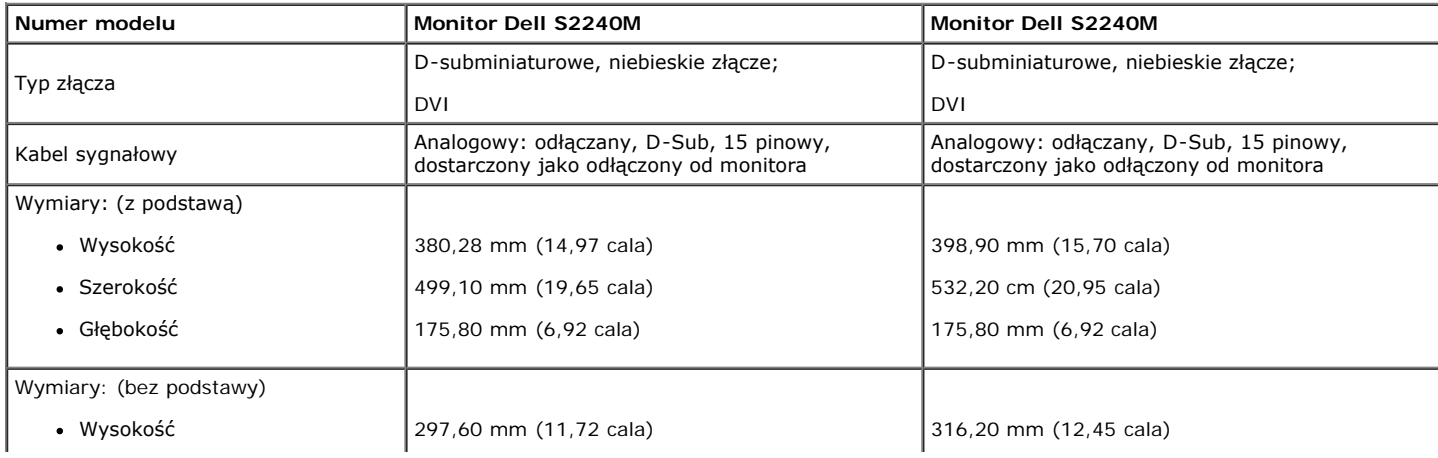

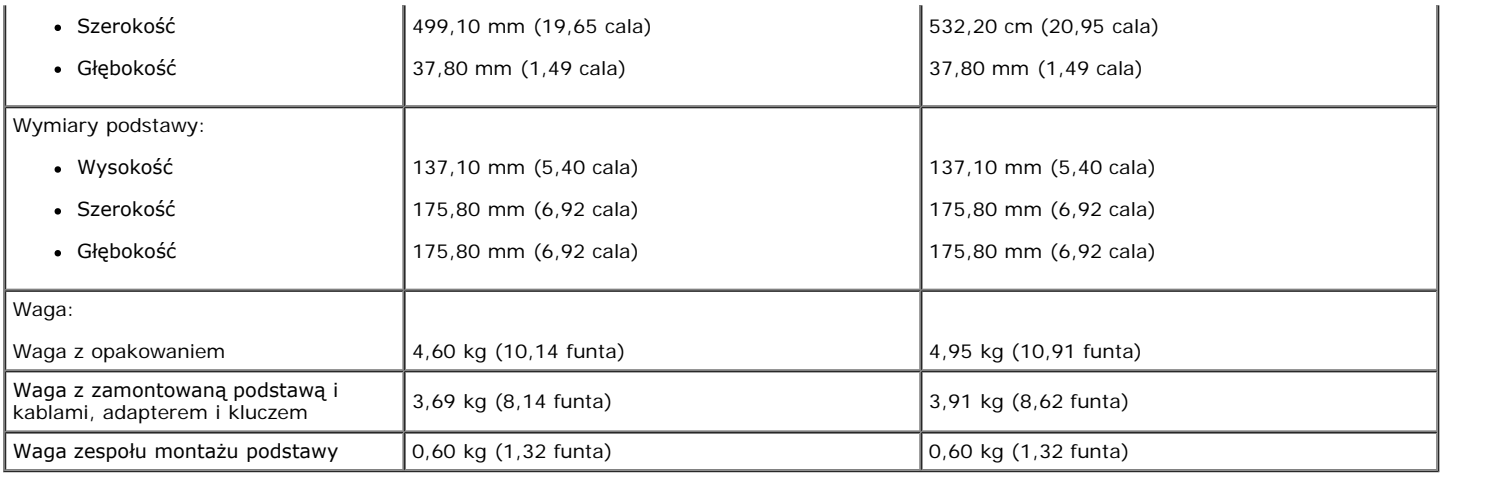

#### **Charakterystyki środowiskowe**

Następująca tabela zawiera warunki środowiskowe dla monitora:

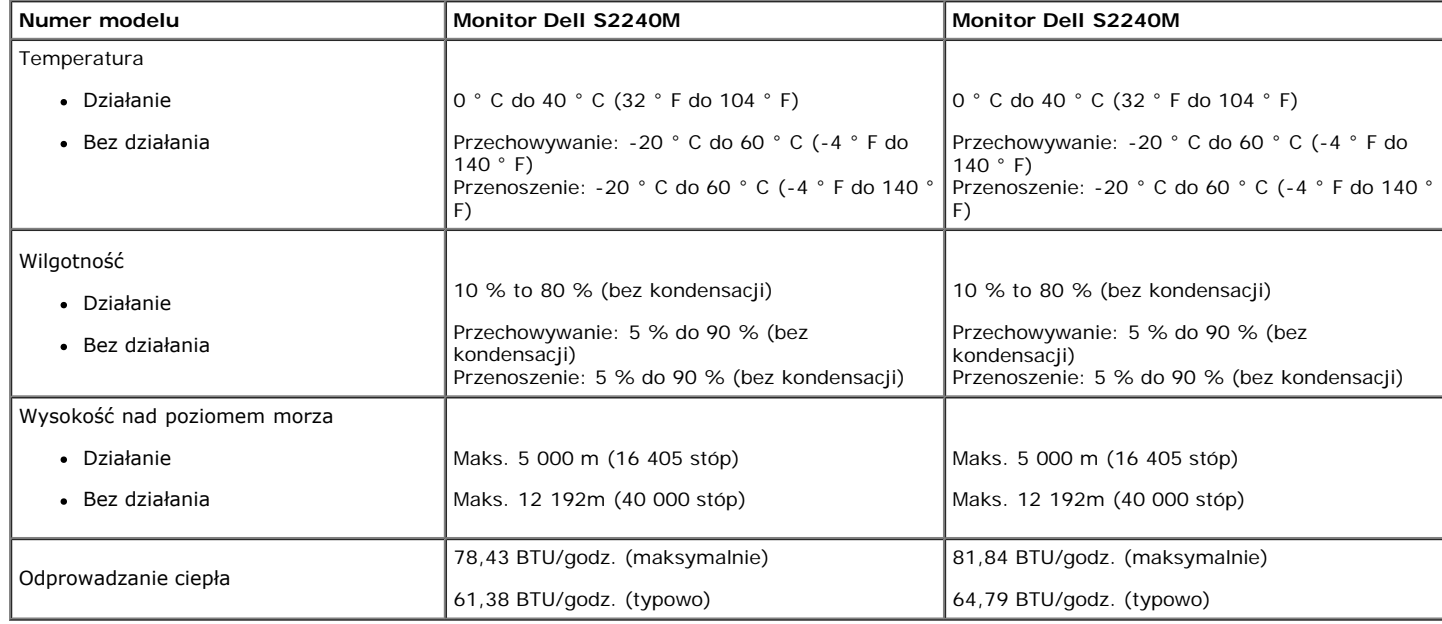

### <span id="page-10-0"></span>**Jakość monitora LCD i polityka pikseli**

Podczas procesu produkcji monitorów LCD, może się zdarzyć, że jeden lub więcej pikseli utrwali się w niezmienionym stanie. Widocznym rezultatem jest utrwalony piksel, który wygląda jak bardzo mały, ciemny lub jasny rozbarwiony punkt. Gdy piksel stale świeci, określa się go mianem "jasny punkt". Gdy piksel pozostaje czarny, określa się go mianem "ciemny punkt".

Prawie w każdym przypadku, te ustalone piksele są trudno widoczne i nie pogarszają jakości wyświetlania lub użyteczności. Wyświetlacz z 1 do 5 utrwalonymi pikselami jest uważany za normalny i mieszczący się w zakresie obowiązujących standardów, dalsze informacje można uzyskać na stronie pomocy technicznej Dell, pod adresem: [support.dell.com.](http://support.dell.com/)

### <span id="page-10-1"></span>**Wskazówki dotyczące konserwacji**

#### **Dbanie o monitor**

**OSTRZEŻENIE: Przed czyszczeniem monitora należy przeczytać i wykonać [instrukcje bezpieczeństwa](#page-31-2).** 

**OSTRZEŻENIE: Przed czyszczeniem monitora należy odłączyć od gniazdka elektrycznego kabel zasilający monitora.** 

Podczas rozpakowywania, czyszczenia lub obsługi monitora należy wykonać instrukcje na liście poniżej:

Aby oczyścić antystatyczny ekran, lekko zwilż wodą miękką, czystą szmatkę. Jeśli to możliwe należy używać specjalnych chusteczek do czyszczenia ekranu lub środków odpowiednich do czyszczenia powłok antystatycznych. Nie należy używać benzenu, rozpuszczalnika, amoniaku, ściernych środków czyszczących lub sprężonego powietrza.

- Do czyszczenia plastików należy używać lekko zwilżoną, ciepłą szmatkę. Należy unikać używania jakichkolwiek detergentów, ponieważ niektóre detergenty pozostawiają na plastikach mleczny osad.
- $\bullet$ Jeśli po rozpakowaniu monitora zauważony zostanie białyo proszek należy wytrzeć go szmatką. Proszek ten pojawia się podczas przewożenia monitora.  $\bullet$ Podczas obsługi monitora należy uważać, ponieważ zarysowanie monitorów w ciemnych kolorach, powoduje pozostawienie białych śladów, bardziej widocznych niż na monitorach w jasnych kolorach.
- Aby uzyskać najlepszą jakość obrazu na monitorze należy używać dynamicznie zmieniany wygaszacz ekranu i wyłączać monitor, gdy nie jest używany.

## <span id="page-12-0"></span>**Podręcznik użytkownika monitora Dell™ S2240M/S2340M**

- **2** Zakładanie podstawy
- **Podłączanie monitora**
- O Organizacja przebiegu kabli
- **O** Zdejmowanie podstawy monitora

## **Zakładanie podstawy**

**UWAGA:** Po dostarczeniu monitora z fabryki, podstawa i wspornik są odłączone.

1. Zamontuj na podstawie wspornik podstawy.

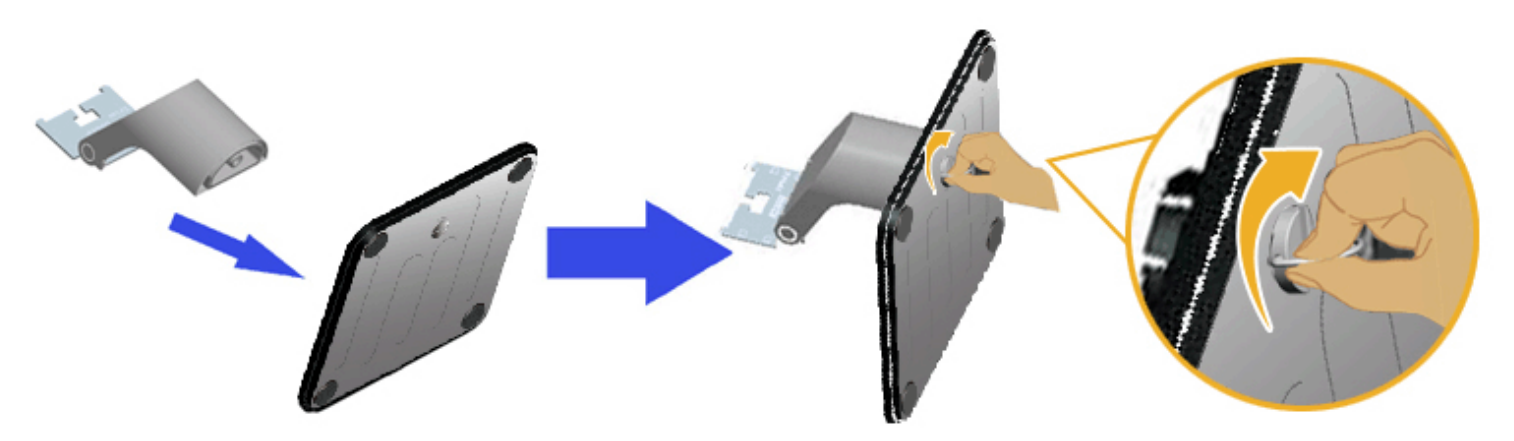

- a. Zamontuj na podstawie wspornik podstawy.
- b. Dokręć śruby na podstawie w kierunku zgodnym z kierunkiem ruchu wskazówek zegara.
- 2. Zamontuj zespół podstawy do monitora:

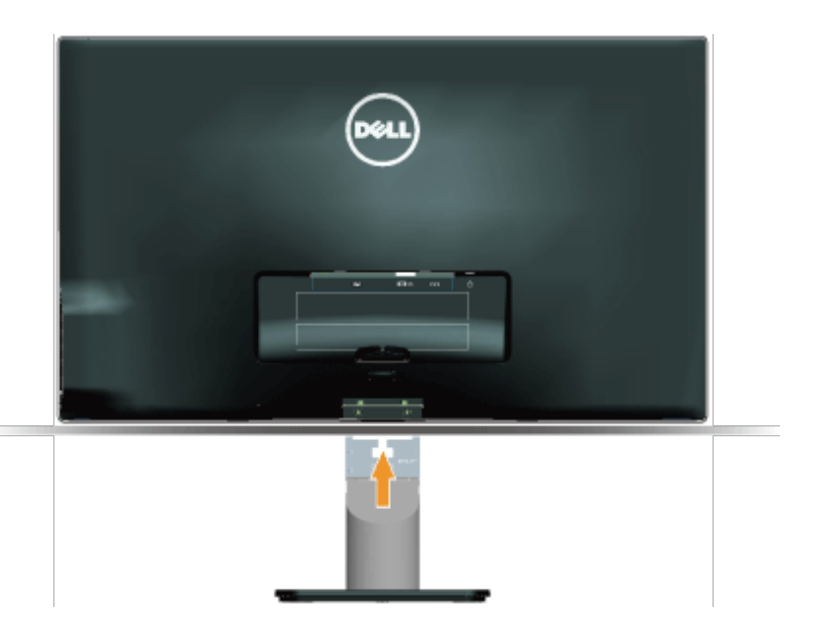

- a. Połóż monitor na miękkiej tkaninie lub poduszce w pobliżu krawędzi biurka.
- b. Dopasuj wspornik montażu podstawy do rowków na monitorze.
- c. Wsuń wspornik w kierunku monitora, aż do zatrzaśnięcia.

## **Podłączanie monitora**

PRZESTROGA: Przed rozpoczęciem jakichkolwiek procedur z tej części, wykonaj [Instrukcje bezpieczeństwa](#page-31-2).

W celu podłączenia monitora do komputera:

- 1. Wyłącz komputer i odłącz kabel zasilający.
- 2. Podłącz niebieskie (analogowy VGA) lub złącze DVI kabla wyświetlacza, do odpowiedniego portu video z tyłu komputera. Nie należy używać obydwu kabli w tym samym komputerze. Obydwa kable można używać wyłącznie wtedy, gdy są podłączne do dwóch różnych komputerów z odpowiednimi systemami video.

#### **Podłączenie niebieskiego kabla VGA**

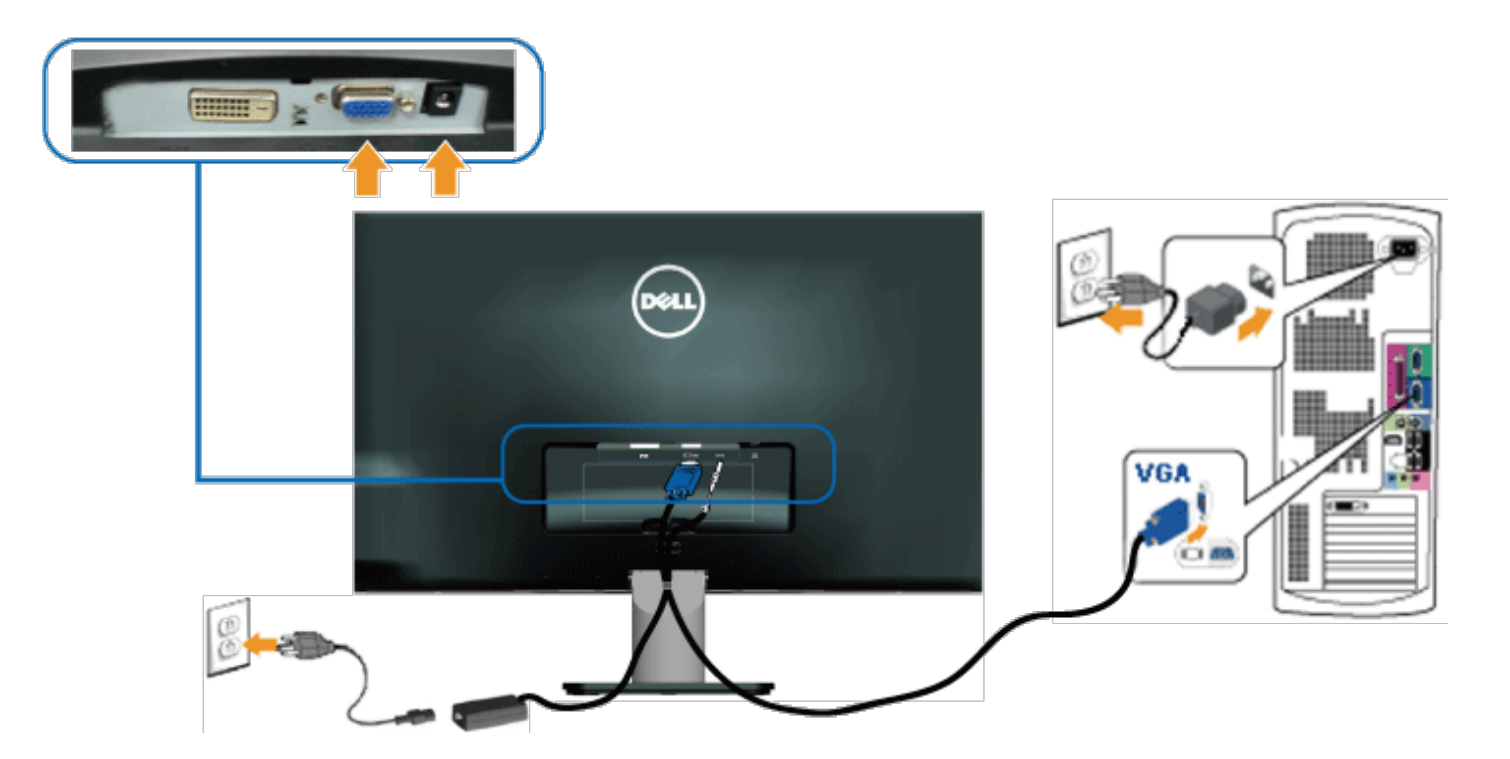

### **Podłączenie monitora z DVI**

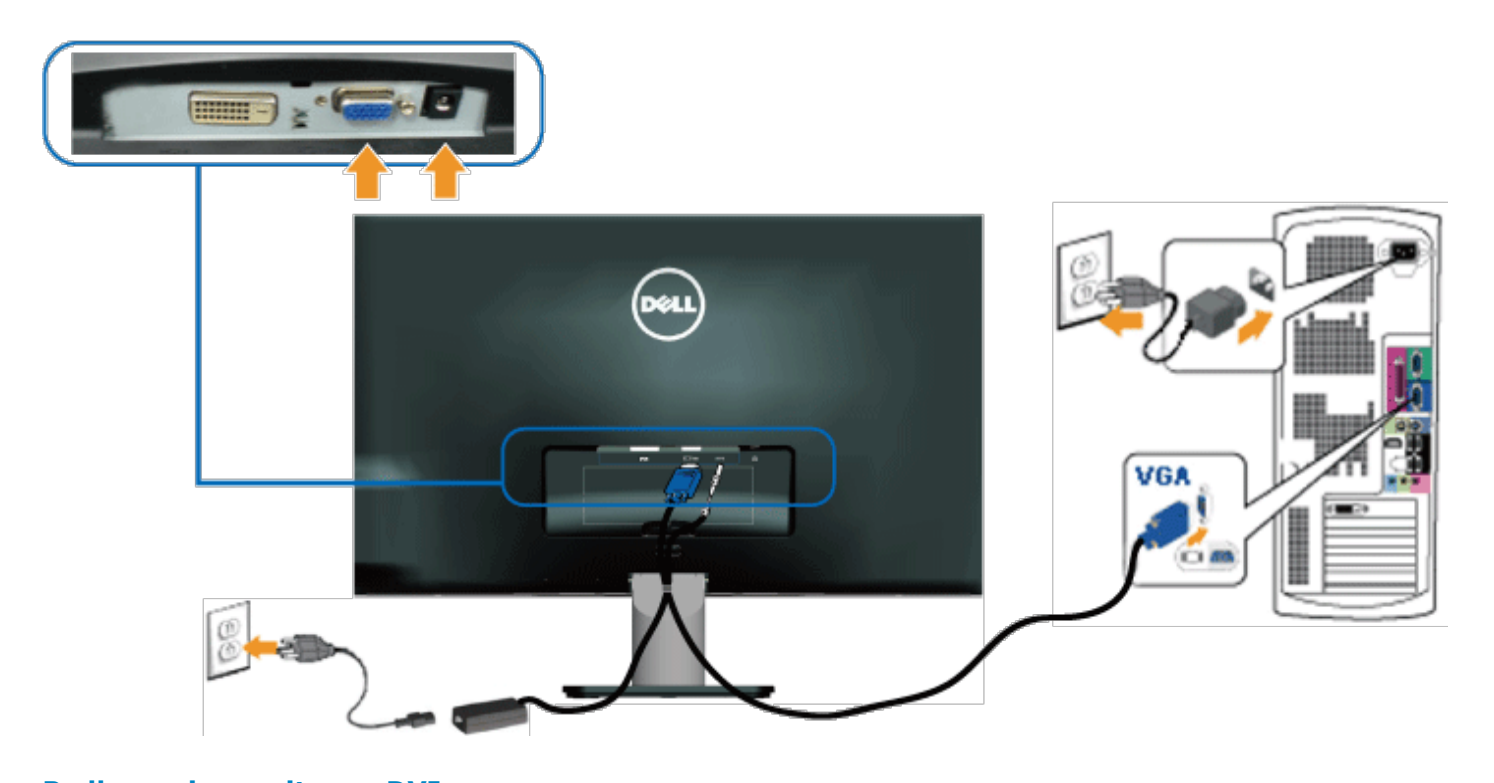

## **Organizacja przebiegu kabli**

Po podłączeniu wszystkich niezbędnych kabli do monitora i komputera należy zorganizowąc ich przebieg, jak pokazano poniżej:

- 1. Wstaw kable do zaczepu kabli.
- 2. Przewiąż razem kable pasem z zapięciem na rzep, dostarczonym z monitorem.

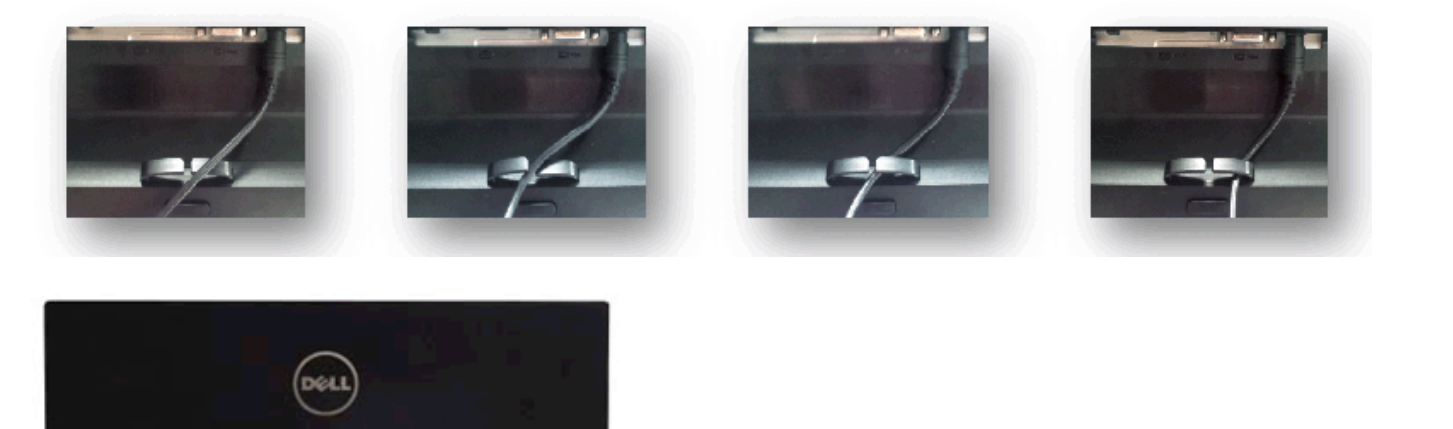

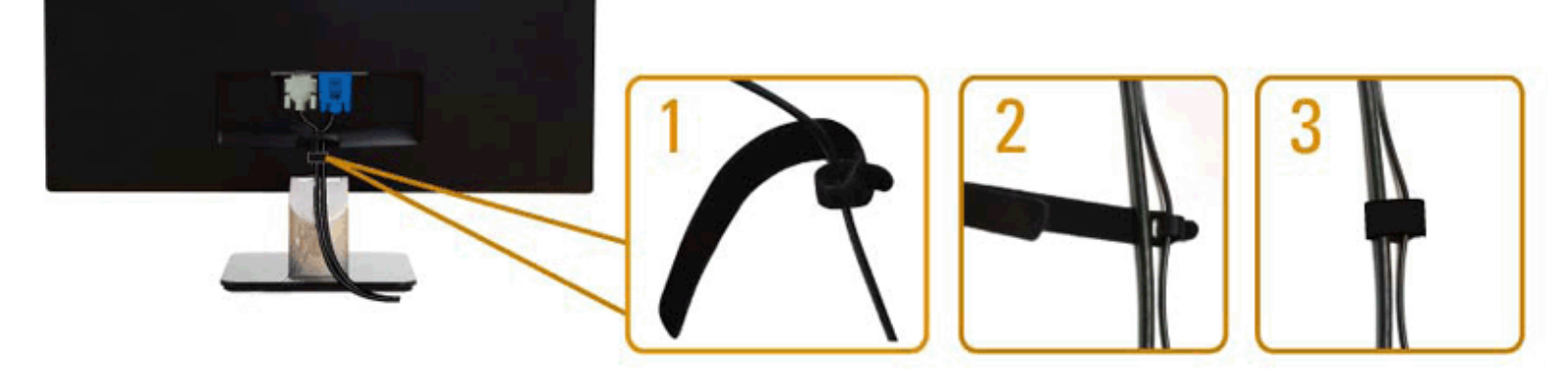

# **Zdejmowanie podstawy monitora**

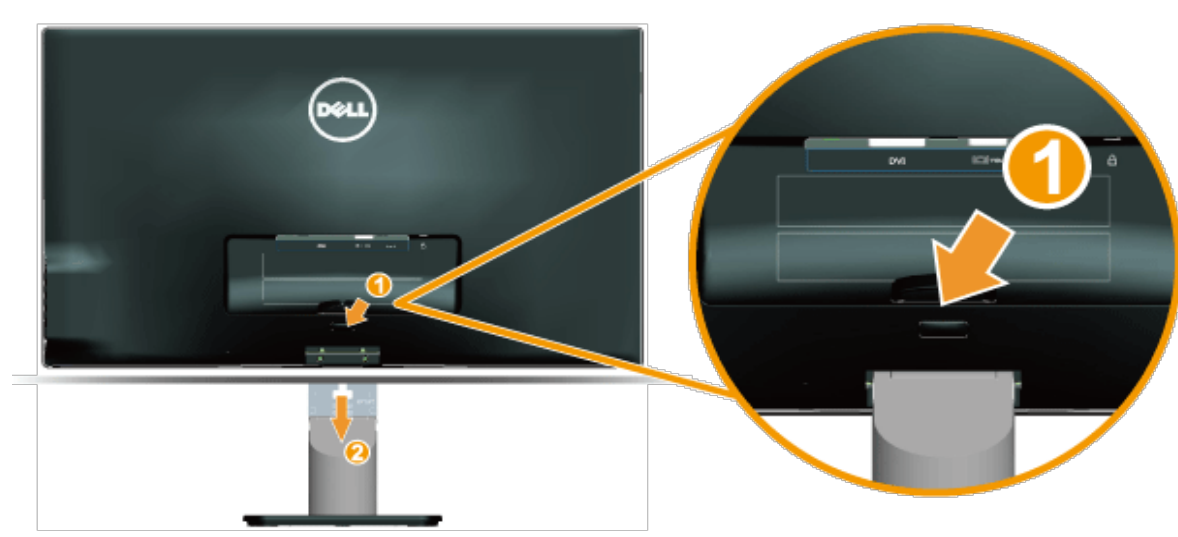

Po umieszczeniu panela monitora na miękkim materiale lub poduszce należy wykonać następujące czynności w celu zdjęcia podstawy monitora:

- 1. Naciśnij przycisk zwalniania nad podstawą.
- 2. Po naciśnięciu przycisku zwalniania, odciągnij podstawę od monitora.

## <span id="page-16-0"></span>**Używanie monitora**

### **Podręcznik użytkownika monitora Dell™ S2240M/S2340M**

- Używanie elementów sterowania w panelu prawym
- ٥ Używanie menu ekranowego (OSD)
- Ustawienie maksymalnej rozdzielczości
- **O** Nachylanie

A

### **Włącz zasilanie monitora**

Naciśnij przycisk w celu włączenia monitora.

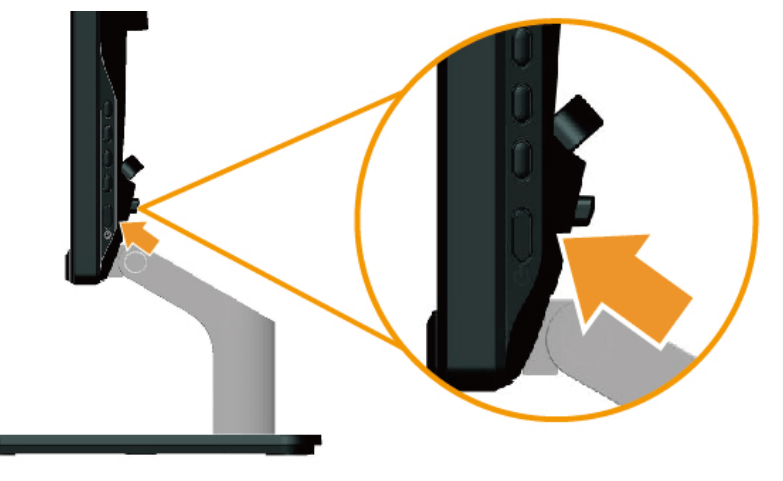

### **Używanie elementów sterowania w panelu prawym**

Użyj przycisków z prawej strony monitora do regulacji ustawień obrazu.

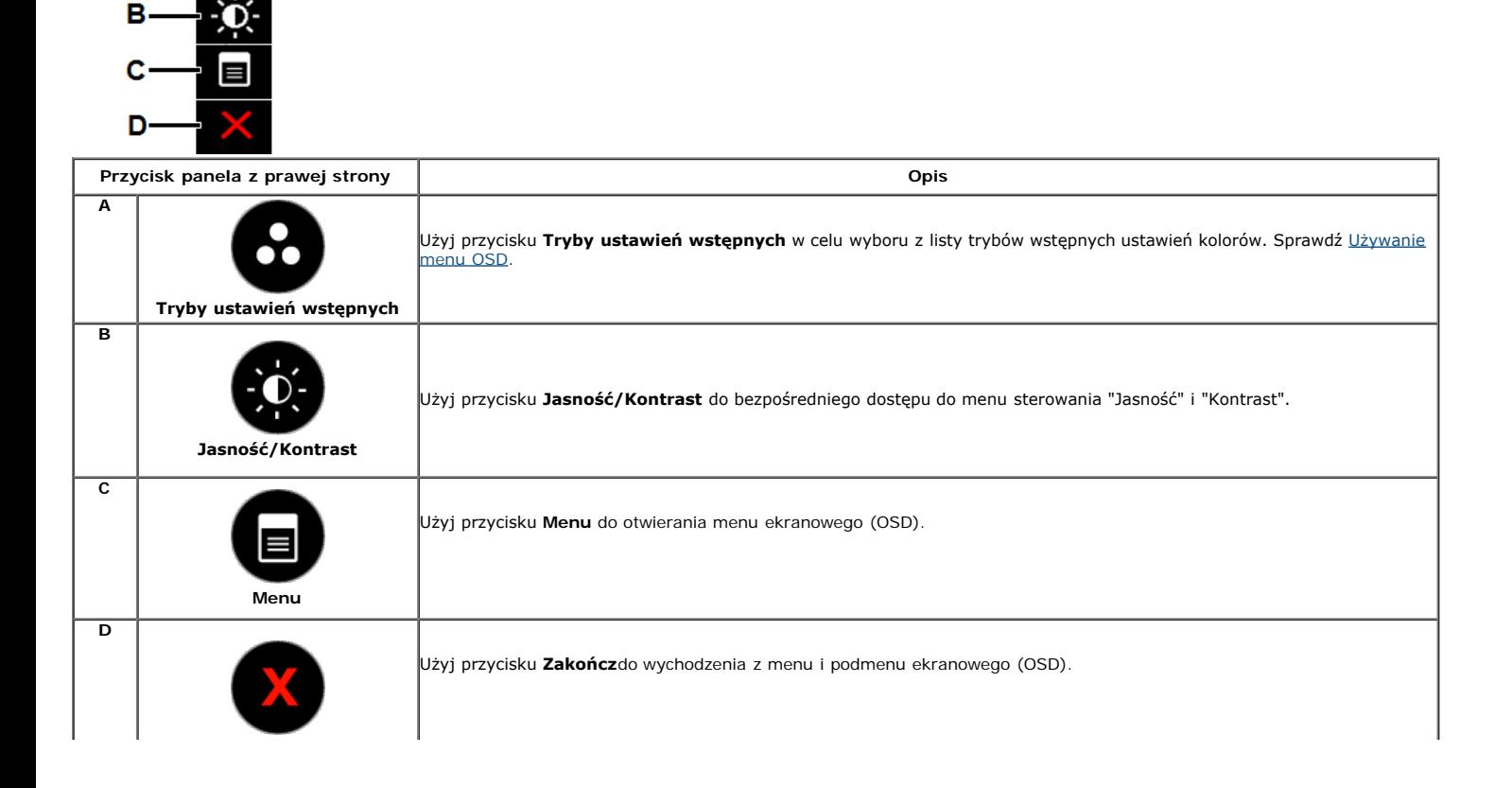

#### **Przycisk panela z prawej strony**

[Użyj przycisków](#page-3-2) z prawej strony monitora do regulacji ustawień obrazu.

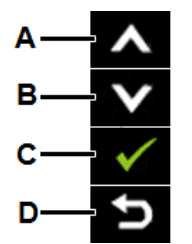

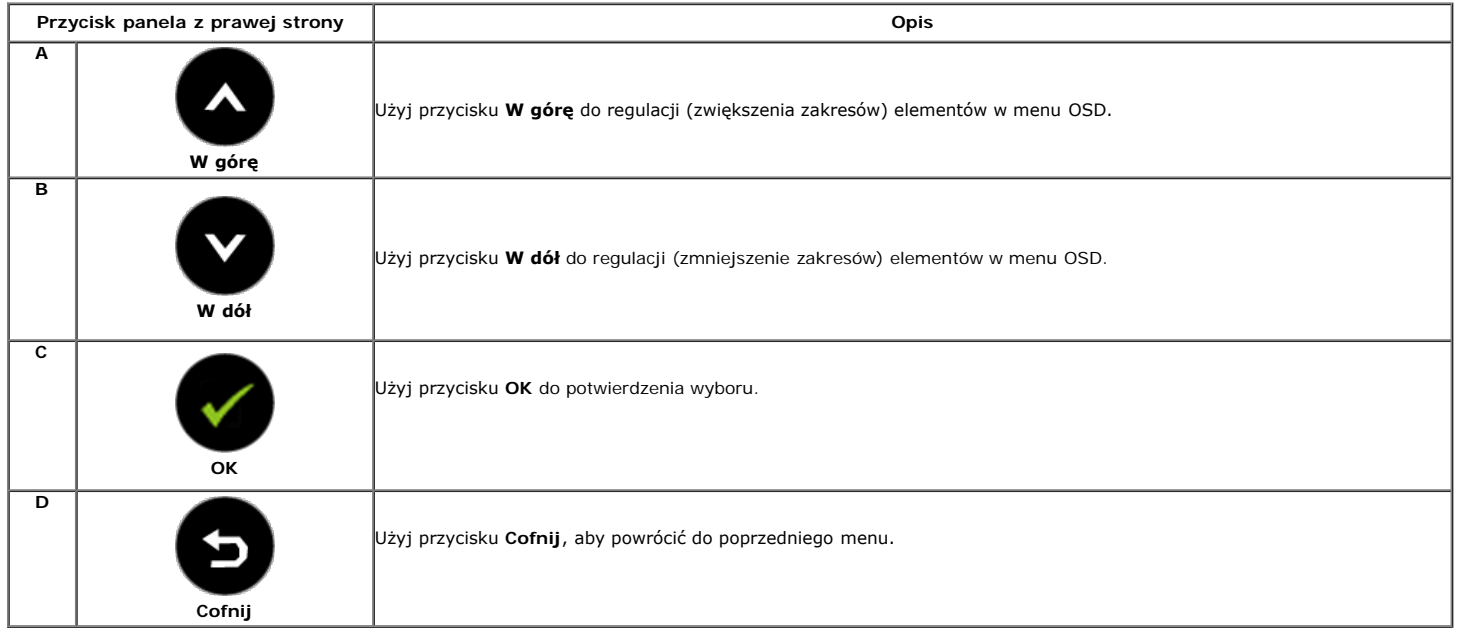

### **Używanie menu ekranowego (OSD)**

#### **Dostęp do systemu menu**

Ø UWAGA: Po zmianie ustawień, a następnie przejściu do innego menu lu opuszczeniu menu OSD, monitor automatycznie zapisuje te ustawienia. Zmiany zostaną także<br>zapisane, po zmianie ustawień i zaczekaniu na zniknięcie menu OSD

# Naciśnij przycisk  $\bigcirc$ , aby otworzyć menu OSD i wyświetlić menu główne.

**1.**

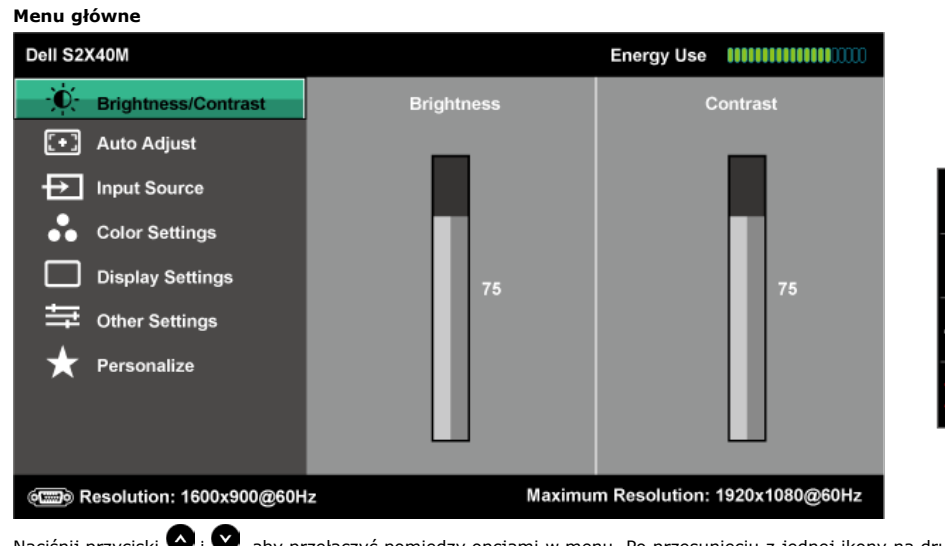

2. Naciśnij przyciski **O** i **O**, aby przełączyć pomiędzy opcjami w menu. Po przesunięciu z jednej ikony na drugą, zostanie podświetlona nazwa opcji.

3. Aby wybrać podświetlony element w menu, naciśnij ponownie przycisk<sup>O</sup>.

- **4.** Naciśnij przyciski  $\bullet$  i  $\bullet$ , aby wybrać wymagany parametr.<br> **5.** W celu wykonania zmian paciónii przycisk $\bullet$  aby przejść do
- W celu wykonania zmian naciśnij przycisk  $\bullet$ , aby przejść do paska suwaka, a następnie użyj przycisków  $\bullet$  lub  $\bullet$ , zgodnie ze wskaźnikami w menu.
- 6. Wybierz  $\bullet$ , aby powrócić do poprzedniego menu, bez akceptacji bieżących ustawień lub  $\bullet$ , aby zaakceptować i powrócić do poprzedniego menu.

Tabela poniżej udostępnia listę wszystkich opcji menu OSD i ich funkcji.

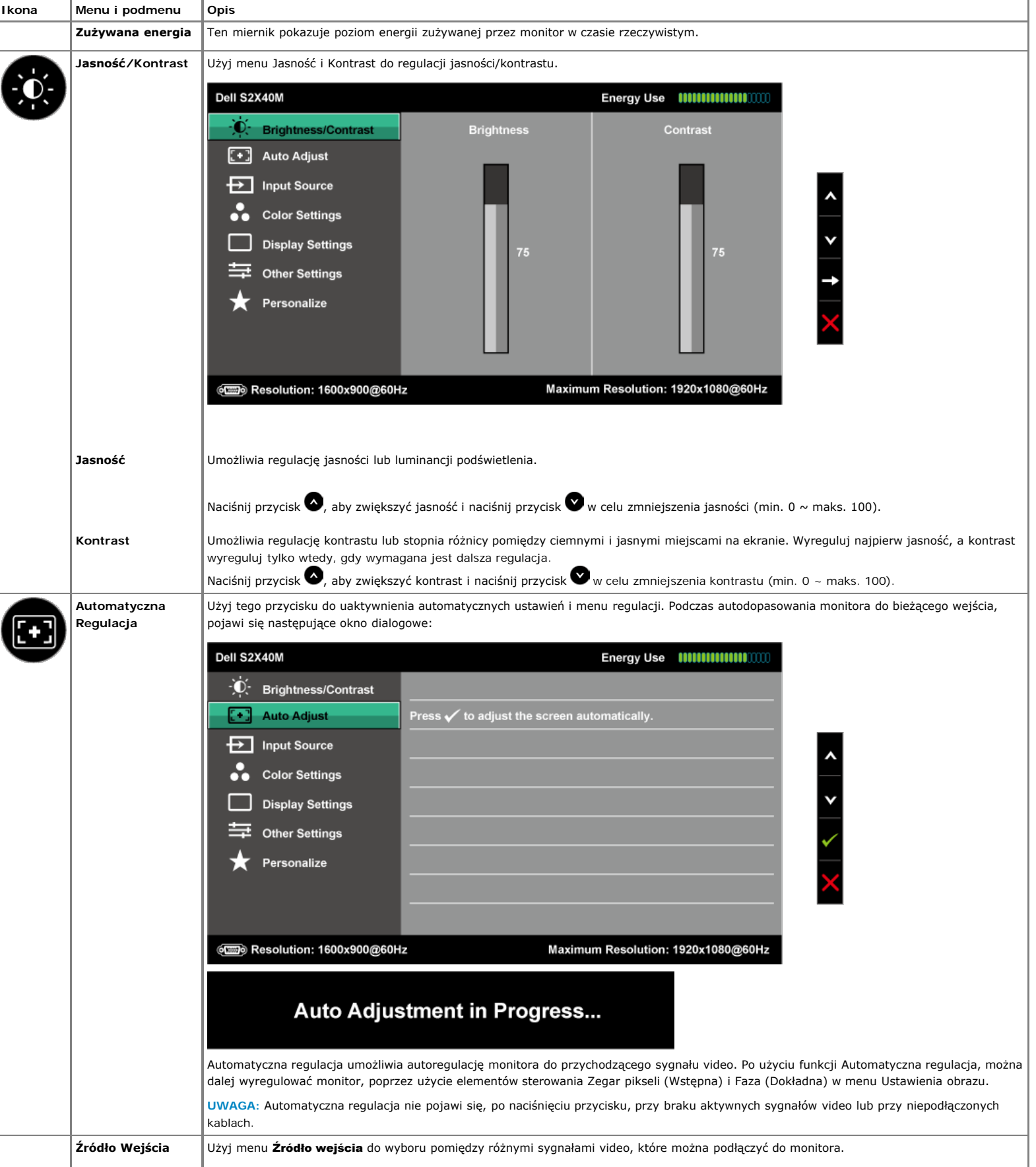

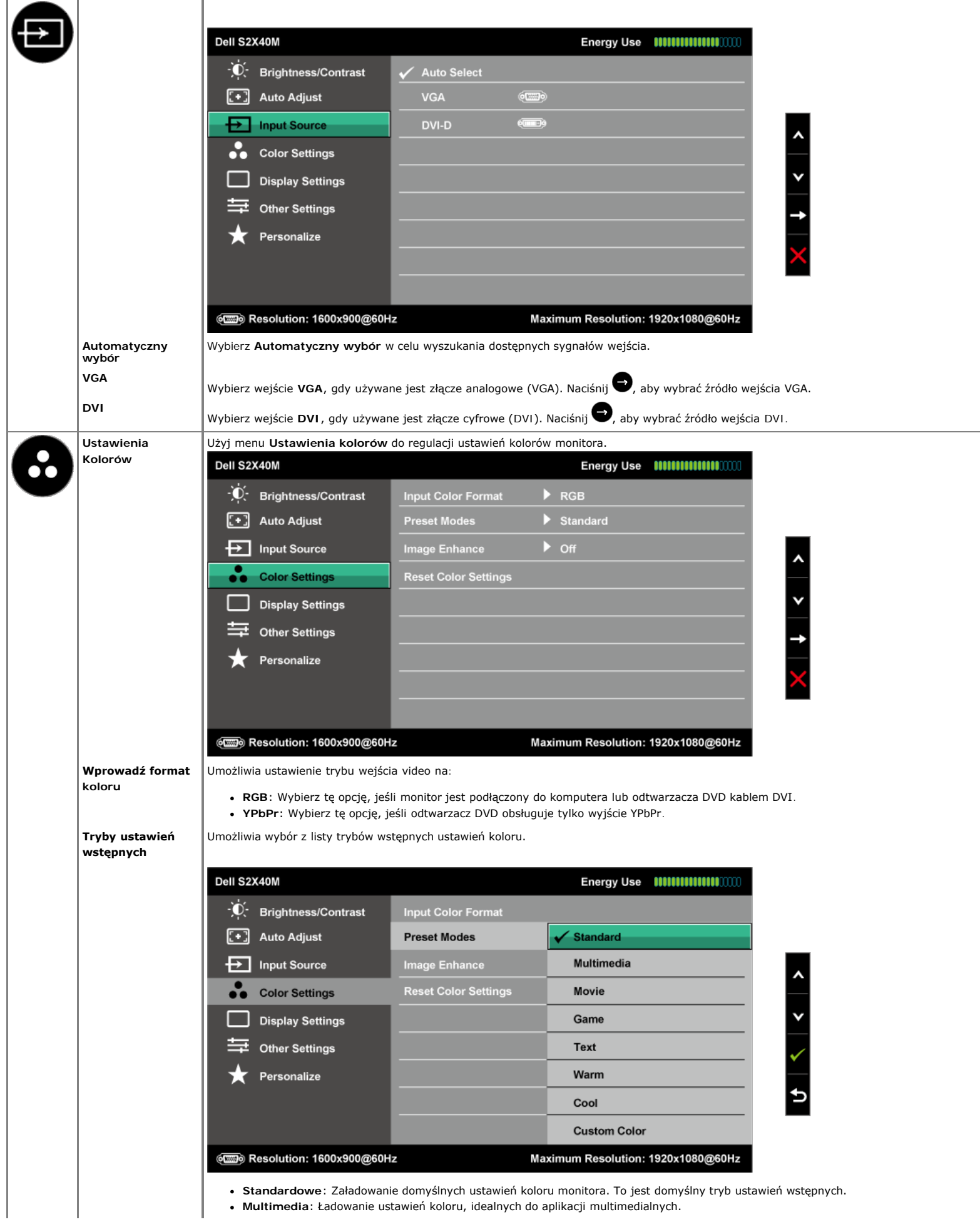

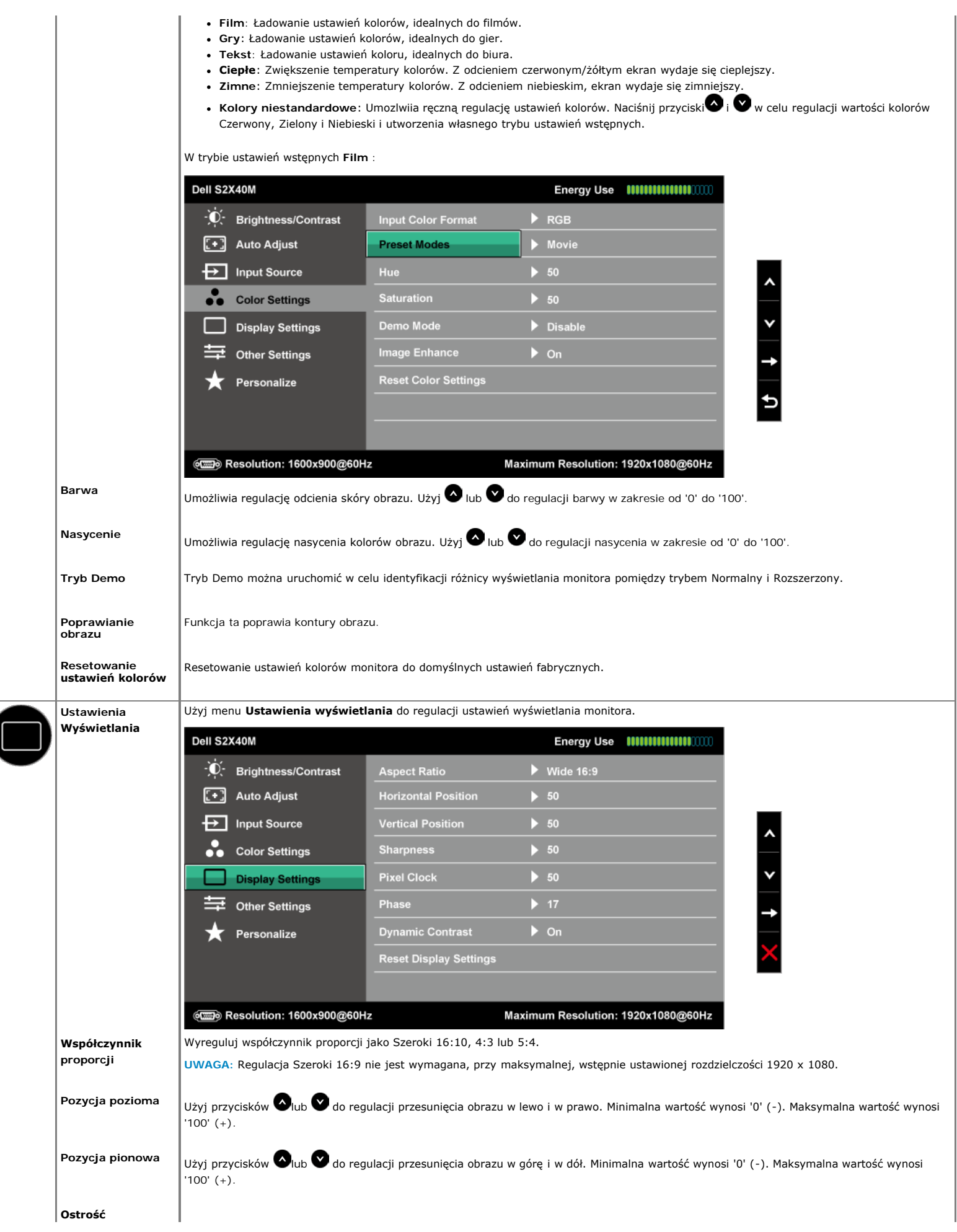

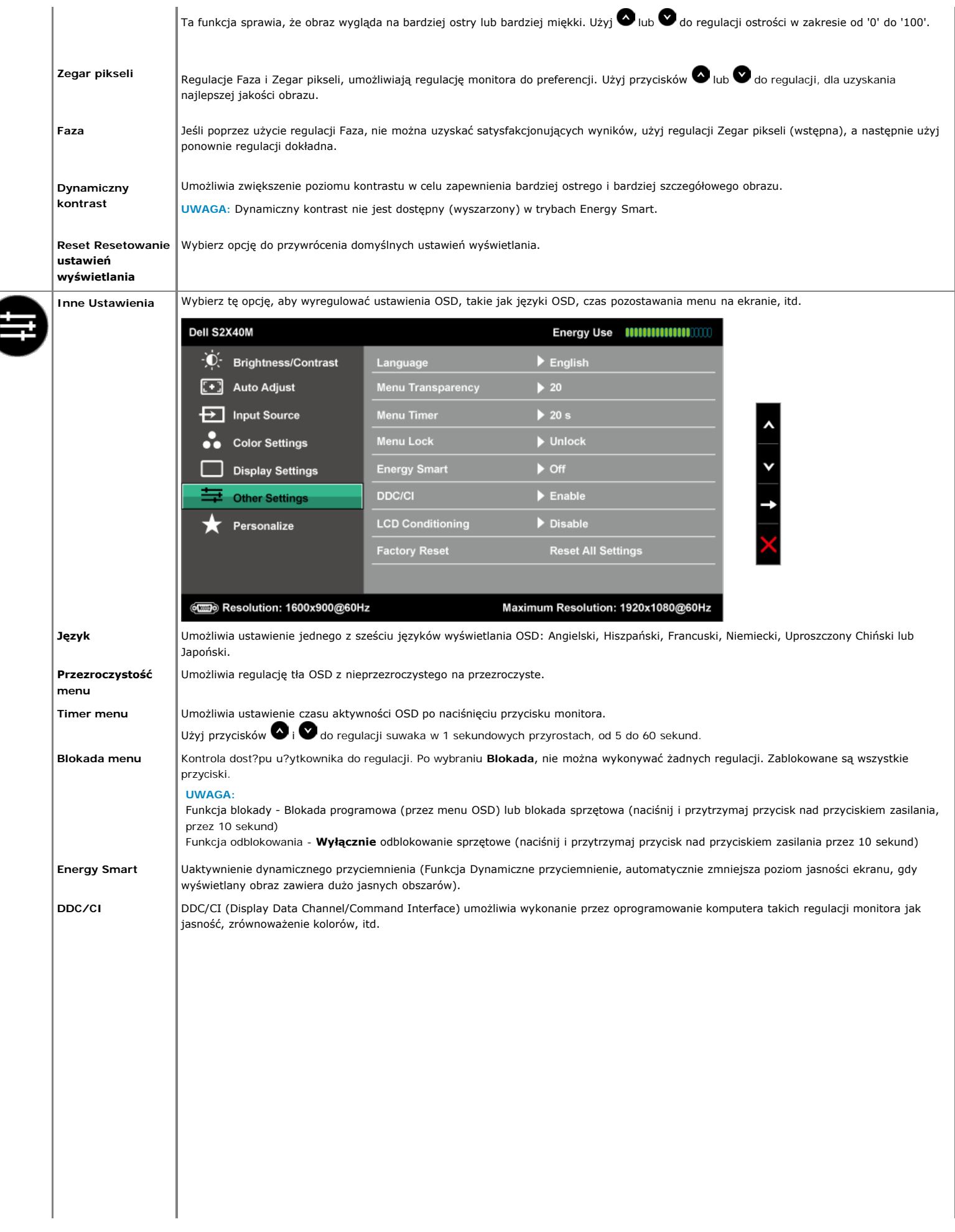

 $\overline{a}$ 

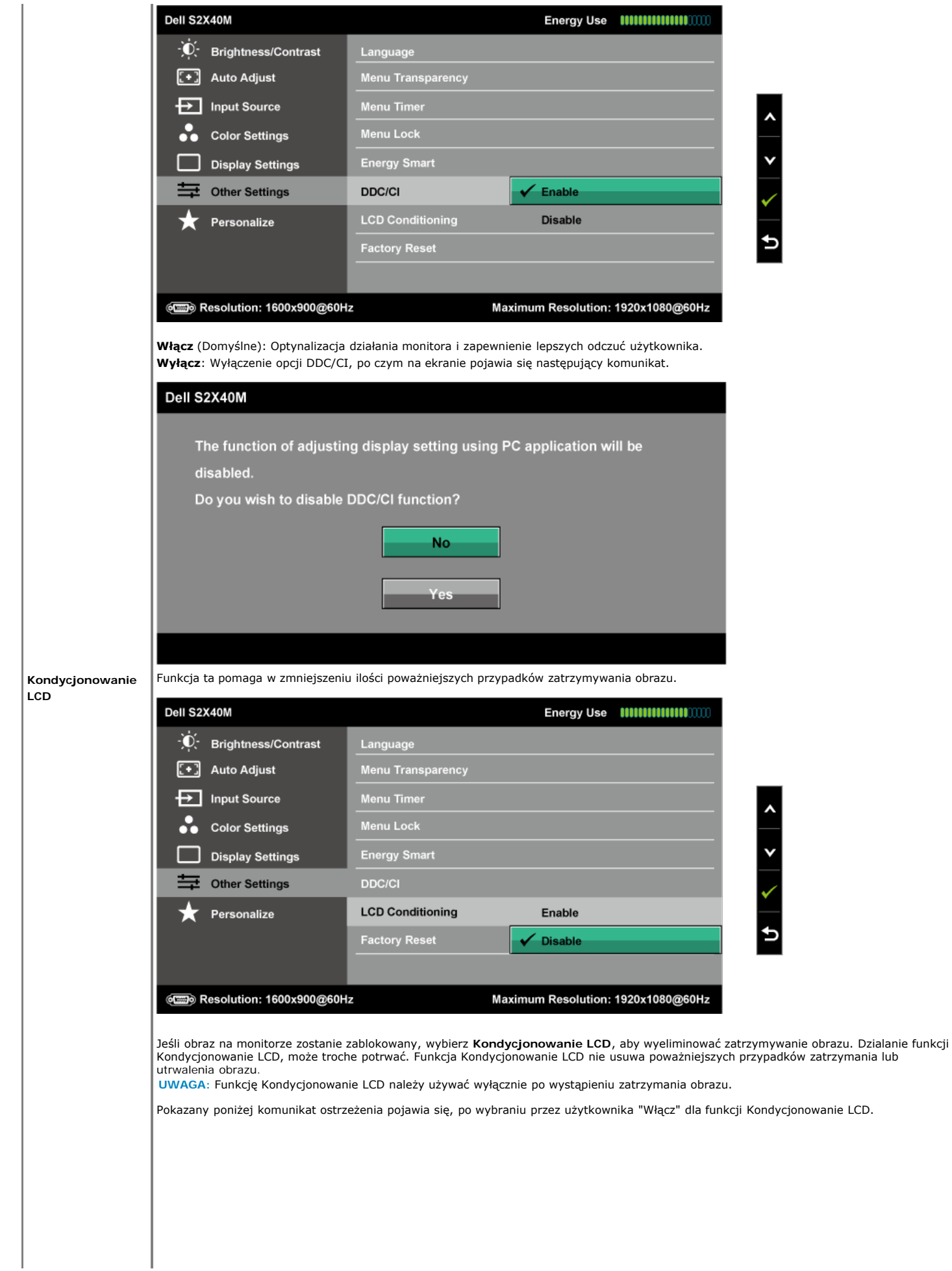

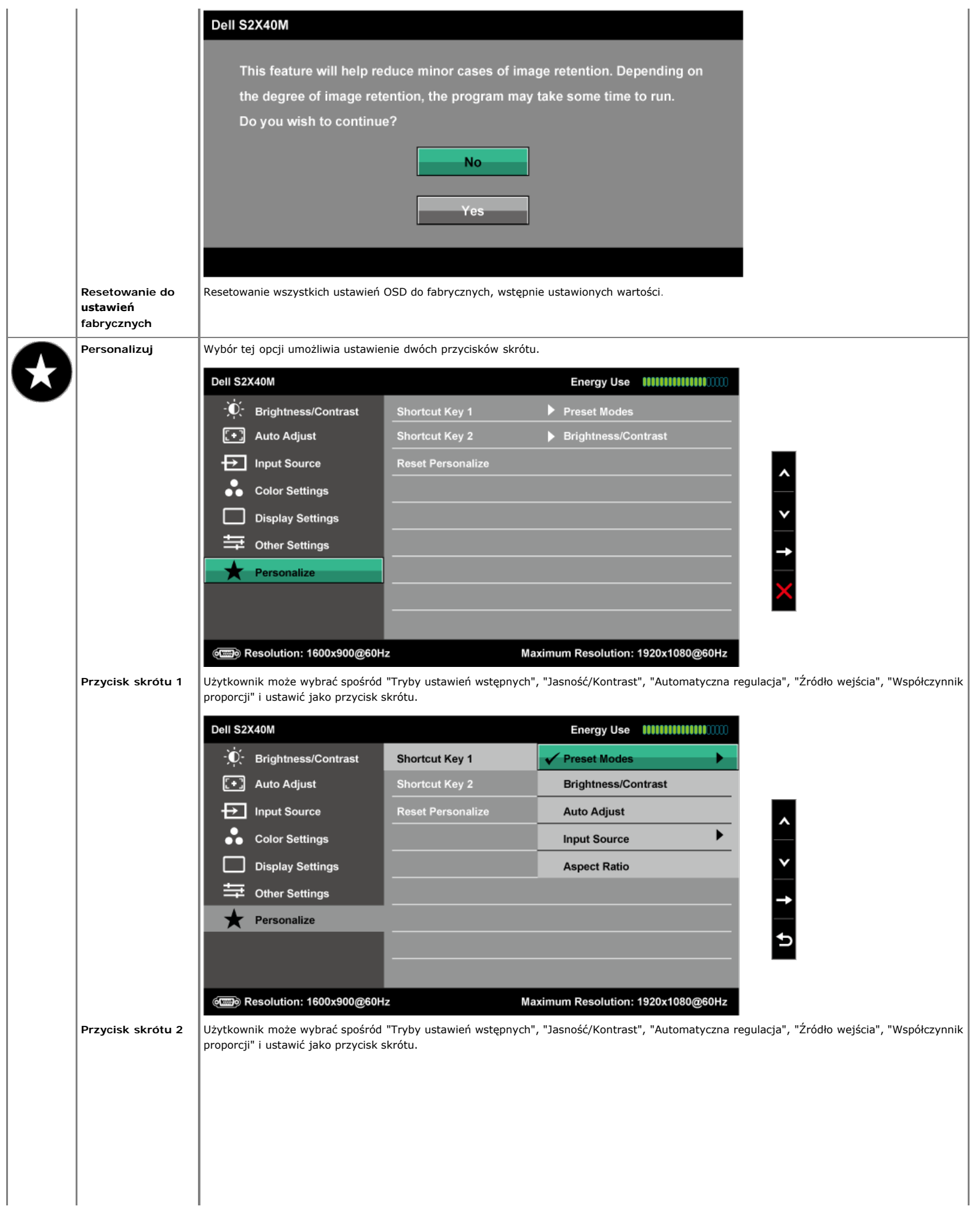

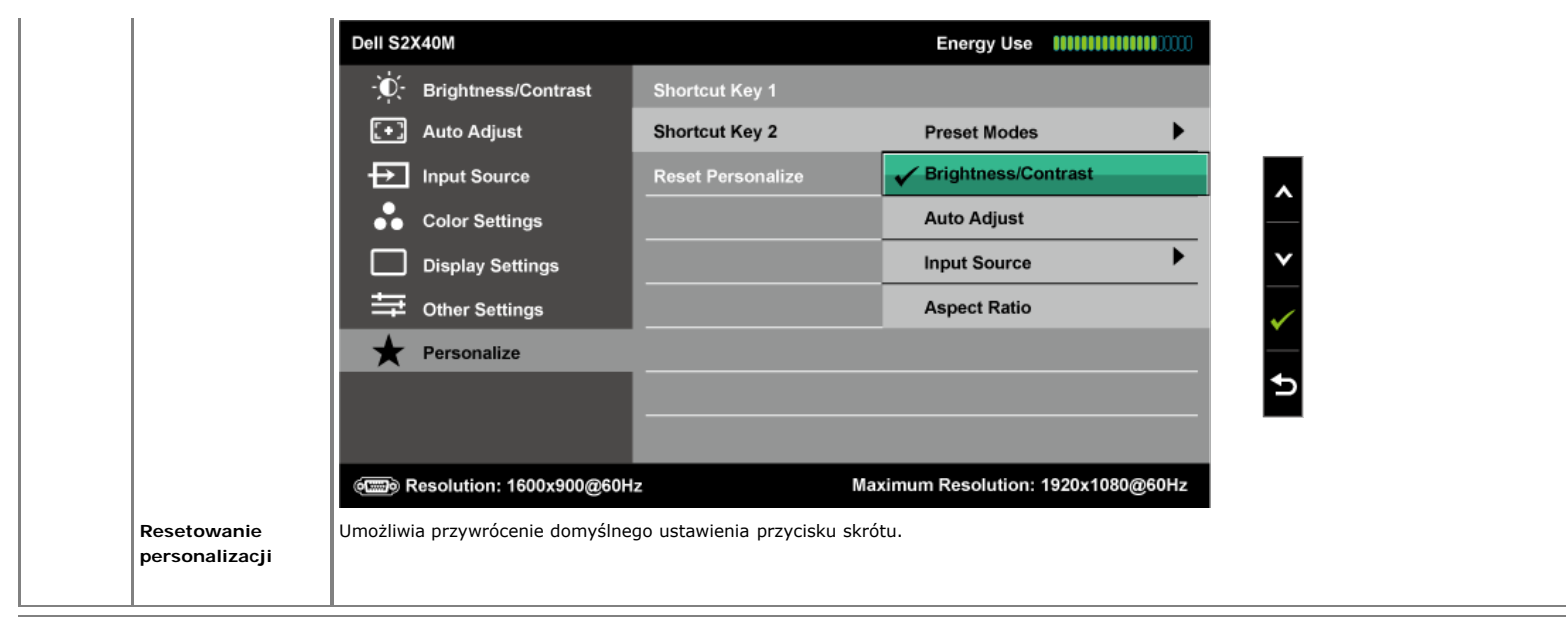

#### **Komunikaty ostrzegawcze OSD**

Gdy monitor nie obsługuje określonego trybu rozdzielczości, pojawi się następujący komunikat:

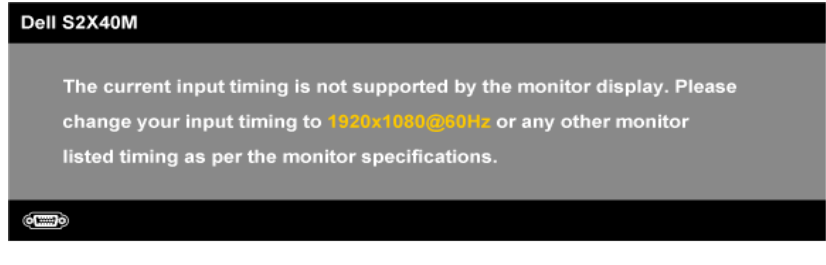

Oznacza to, że monitor nie może się zsynchronizować z sygnałem odbieranym z komputera. Sprawdź [Specyfikacje monitora](#page-5-0) w celu uzyskania informacji o poziomych i pionowych zakresach częstotliwości które może adresować ten monitor. Zalecany tryb to 1920 x 1080.

Po włączeniu funkcji Energy Smart (Inteligentne zarządzanie energią) lub Dynamic Contrast (Kontrast dynamiczny) (w tych trybach wstępnych ustawień: Gry lub Film), można wyłączyć ręczne ustawienia jasności.

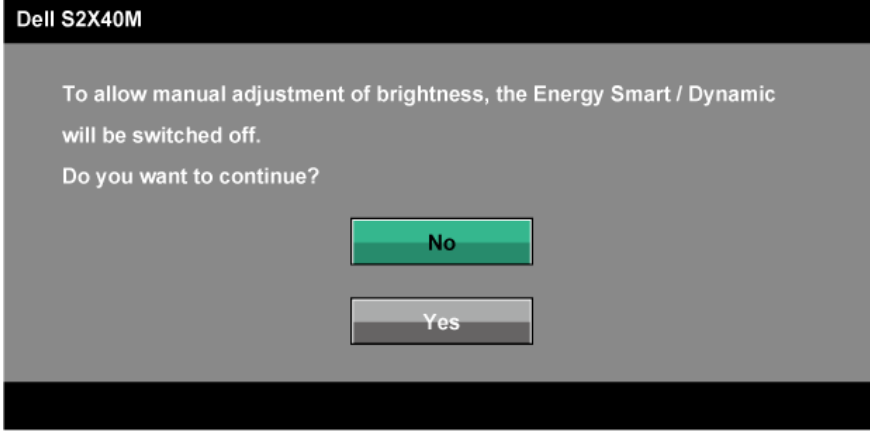

Przed wyłączeniem funkcji DDC/CI, pojawi się następujący komunikat.

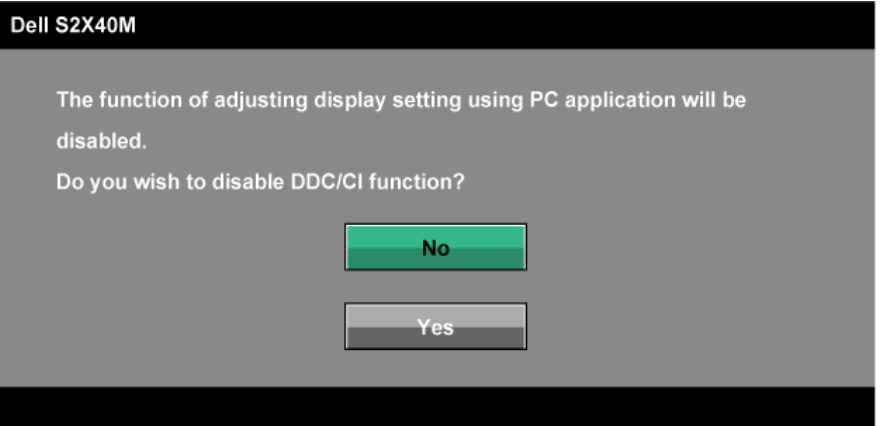

Po przejściu monitora do trybu oszczędzania energii, pojawi się następujący komunikat:

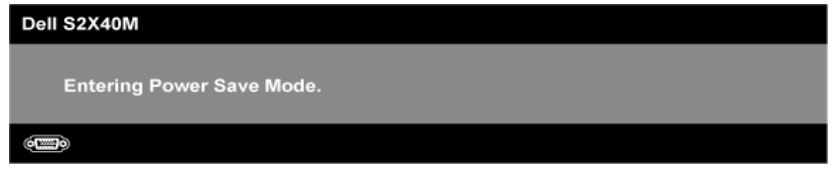

Uaktywnij komputer i wybudź monitor, aby uzyskać dostęp do OSD.

Po naciśnięciu dowolnego przycisku, oprócz przycisku zasilania, w zależności od wybranego wejścia, pojawi się następujący komunikat:

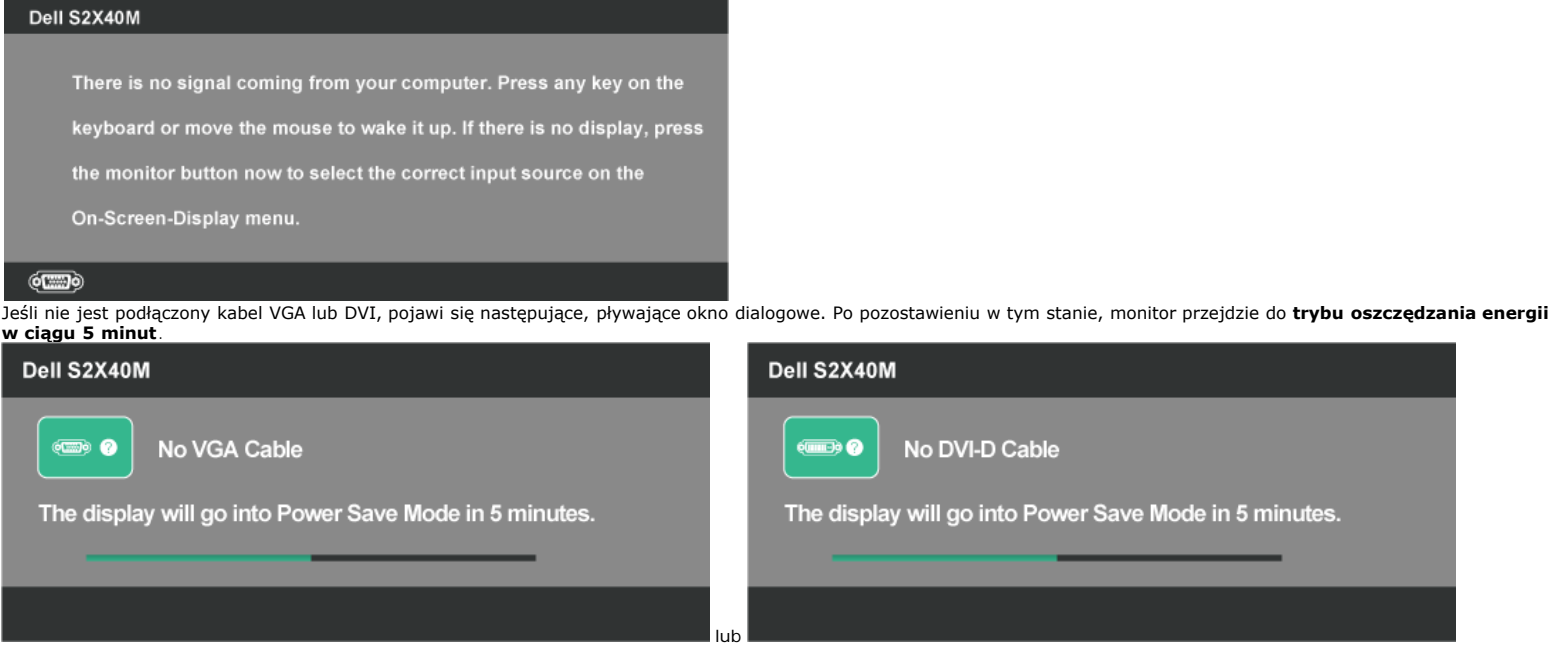

Aby uzyskać dalsze informacje, sprawdź [Rozwiązywanie problemów](#page-27-0).

### **Ustawienie maksymalnej rozdzielczości**

Aby ustawić maksymalną rozdzielczość dla monitora:

#### Windows XP:

- 1. Kliknij prawym przyciskiem na pulpicie i wybierz **Właściwości**. 2. Wybierz zakładkę **Ustawienia**. 3. Ustaw rozdzielczość ekranu na **1920 x 1080**.
- 
- 
- 4. Kliknij **OK**.

Windows Vista®, Windows® 7, Windows® 8/Windows® 8.1:

- 1. Wyłącznie dla Windows® 8 /Windows® 8.1 , aby przełączyć na klasyczny pulpit, wybierz Pulpit rozmieść sąsiednio.
- 2. Kliknij prawym przyciskiem na pulpicie i kliknij **Rozdzielczosć ekranu.** 3. Kliknij rozwijaną listę opcji Rozdzielczość ekranu i wybierz **1920 x 1080.**
- 
- 4. Kliknij **OK**.

Jeśli nie widać opcji 1920 x 1080, może być konieczna aktualizacja sterownika karty graficznej. W zależności od komputera, wykonaj jedną z następujących procedur.

W przypadku posiadania komputera desktop lub komputera przenośnego Dell:

Przejdź do **[support.dell.com](http://support.dell.com/)**, wprowadź znacznik serwisowy i pobierz najnowszy sterownik dla posiadanej karty graficznej.

Jeśli używany jest komputer innej marki niż Dell (przenośny lub desktop):

- 
- Przejdź na stronę pomocy technicznej dla komputera i pobierz najnowsze sterowniki grafiki. Przejdź do strony sieci web karty graficznej i pobierz najnowsze sterowniki karty graficznej.

#### **Nachylanie**

#### **Wykonywanie nachylania**

Przy zamontowanej podstawie, monitora można nachylać dla uzyskania najbardziej wygodnego kąta widzenia.

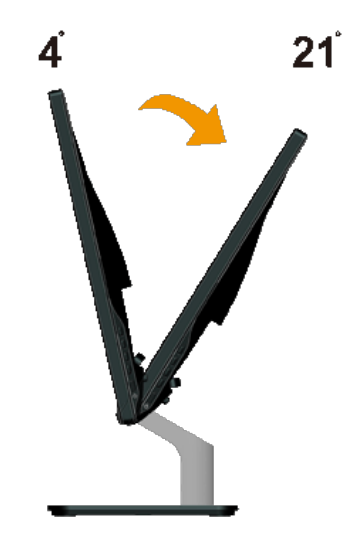

**UWAGA:** Po dostarczeniu monitora z fabryki, podstawa jest odłączona.

## <span id="page-27-0"></span>**Rozwiązywanie problemów**

### **Monitor Dell™ S2240M/S2340M**

- **Autotest**
- ٥ Wbudowane testy diagnostyczne
- o Demo sklepu
- **Popularne problemy**
- Problemy specyficzne dla produktu ٥

**PRZESTROGA:** Przed rozpoczęciem jakichkolwiek procedur z tej części, wykonaj [Instrukcje bezpieczeństwa](#page-31-2).

#### **Autotest**

Monitor ma funkcję autotestu, umożliwiającą sprawdzenie prawidłowości działania monitora. Jeśli monitor i komputer są prawidłowo podłączone, ale ekran monitora pozostaje ciemny należy uruchomić autotest monitora, wykonując następujące czynności:

- 1. Wyłącz komputer i monitor.
- 2. Odłącz kabel video z tyłu komputera. Aby zapewnić prawidłowe działanie autotestu, odłącz z tyłu komputera obydwa kable cyfrowy (białe złącze) i analogowy (niebieskie złącze).
- 3. Włącz monitor.

Jeśli monitor nie wykrywa sygnału video i działa prawidłowo, powinno pojawić się pływające okno dialogowe (na czarnym tle). W trybie autotestu, dioda LED pozostaje biała. W zależności od wybranego wejścia, będzie także stale przewijane na ekranie jedno z pokazanych poniżej okien dialogowych.

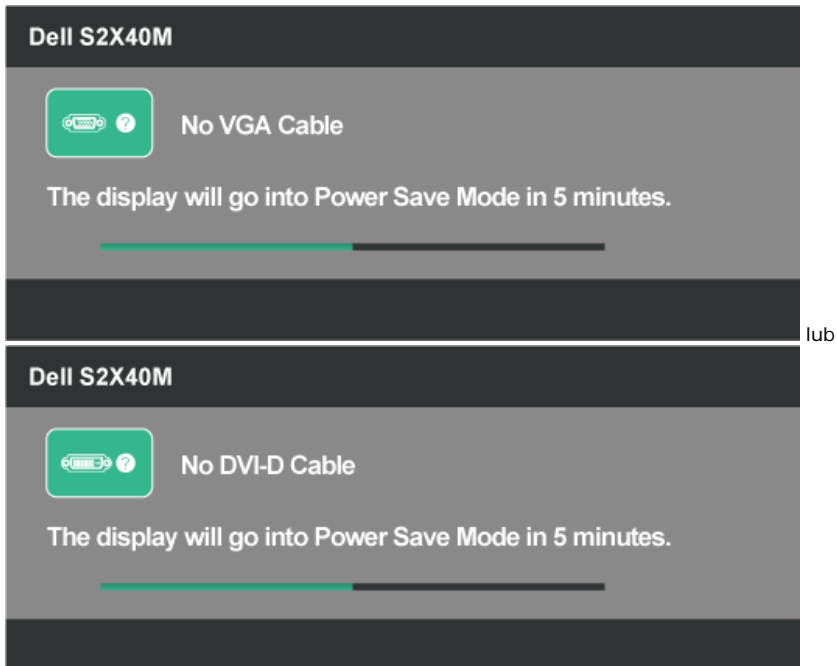

- 4. To okno pojawia się także przy normalnym działaniu systemu, po odłączeniu lub uszkodzeniu kabla video. Po pozostawieniu w tym stanie, monitor przejdzie do **trybu oszczędzania energii w ciągu 5 minut**.
- 5. Wyłącz monitor i podłącz ponownie kabel video; następnie włącz komputer i monitor.

Jeśli po zastosowaniu poprzedniej procedury ekran monitora pozostaje pusty, sprawdź kontroler video i komputer, ponieważ monitor działa prawidłowo.

### **Wbudowane testy diagnostyczne**

Monitor ma wbudowane narzędzie diagnostyczne, pomocne w określeniu, czy nieprawidłowości działania ekranu są powiązane z monitorem, czy z komputerem i kartą graficzną.

**UWAGA:** Wbudowane diagnostyki można uruchomić wyłącznie po odłączeniu kabla video, gdy monitor znajduje się w *trybie autotestu*.

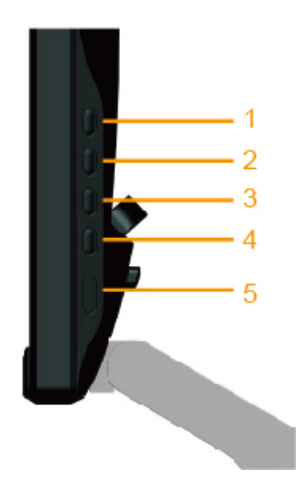

Aby uruchomić wbudowane diagnostyki:

- 1. Upewnij się, że ekran jest czysty (na powierzchni ekranu nie ma kurzu).
- 2. Odłącz kabel(e) video z tyłu komputera lub monitora. Monitor przejdzie do trybu autotestu.
- 3. Naciśnij i przytrzymaj jednocześnie przez 2 sekundy **Przycisk 1** i **Przycisk 4** w prawym panelu. Pojawi się szary ekran.
- 4. Uważnie sprawdź ekran pod kątem nieprawidłowości.
- 5. Ponownie naciśnij **Przycisk 4** w prawym panelu. Kolor ekranu zmieni się na czerwony.
- 6. Sprawdź wyświetlacz pod kątem wszelkich nieprawidłowości.
- 7. Powtórz czynności 5 i 6, aby sprawdzić wyświetlanie kolorów zielonego, niebieskiego, czarnego, białego i ekranów tekstu. Test jest zakończony po pojawieniu się ekranu z tekstem. Aby wyjść, naciśnij ponownie **Przycisk 4**.

Jeśli używając wbudowanego narzędzia diagnostyki nie można wykryć żadnych nieprawidłowości ekranu, monitor działa prawidłowo. Sprawdź kartę video i komputer.

### **Demo sklepu**

Aby przejść do trybu OSD sklepu

Wszystkie kable odłączone/rozłączone. Monitor w trybie "Wł.". Naciśnij i przytrzymaj przez 5 sekund "menu" (Przycisk 4) + "w górę" (Przycisk 2)

Aby opuścić tryb OSD sklepu Naciśnij raz przycisk zasilania. Jeśli w trybie demo odcięte zostanie zasilanie, po przywróceniu zasilania wznów demo.

#### **Popularne problemy**

Następująca tabela zawiera ogólne informacje o mogących wystąpić popularnych problemach związanych z monitorem i możliwe rozwiązania.

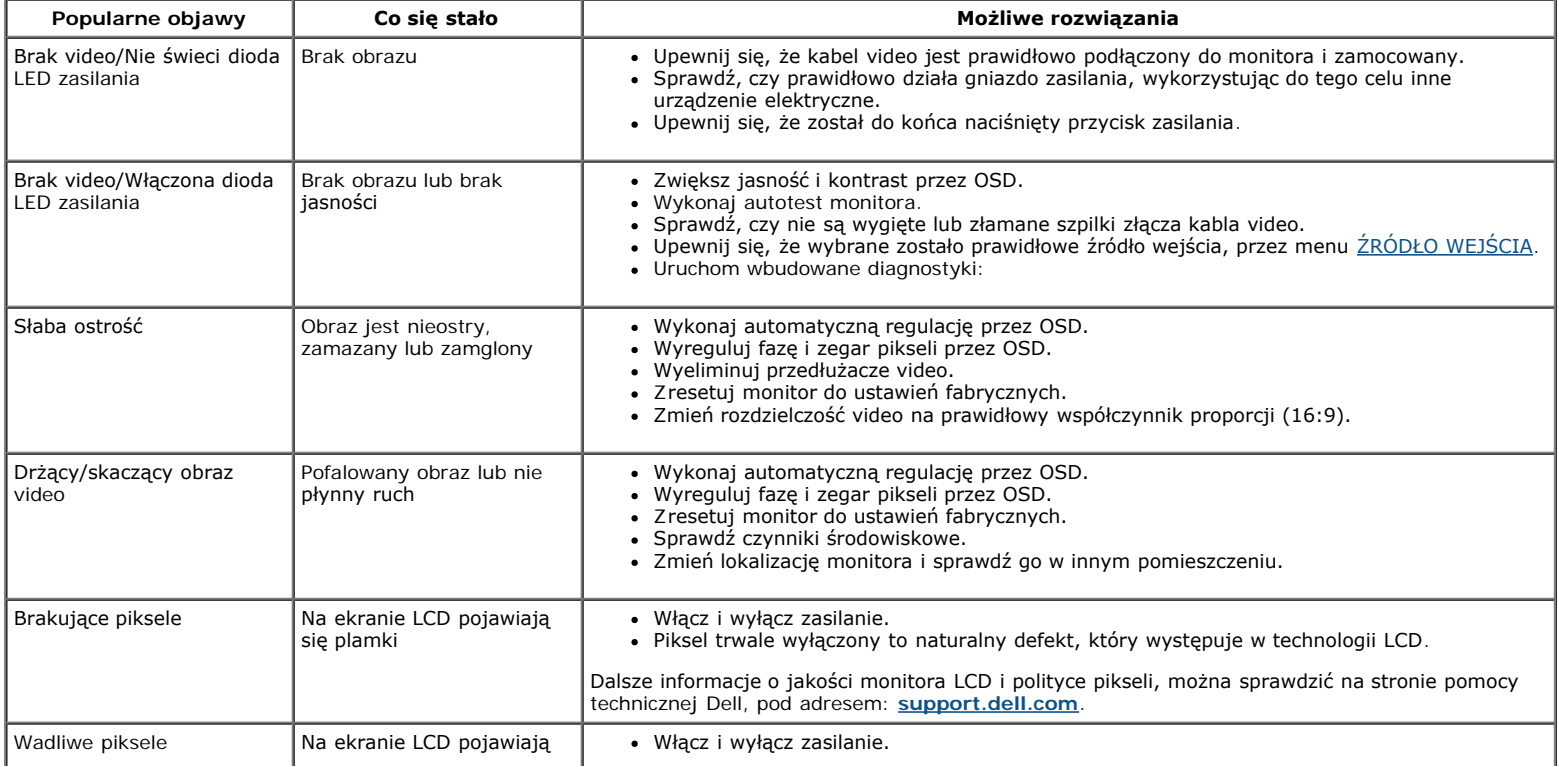

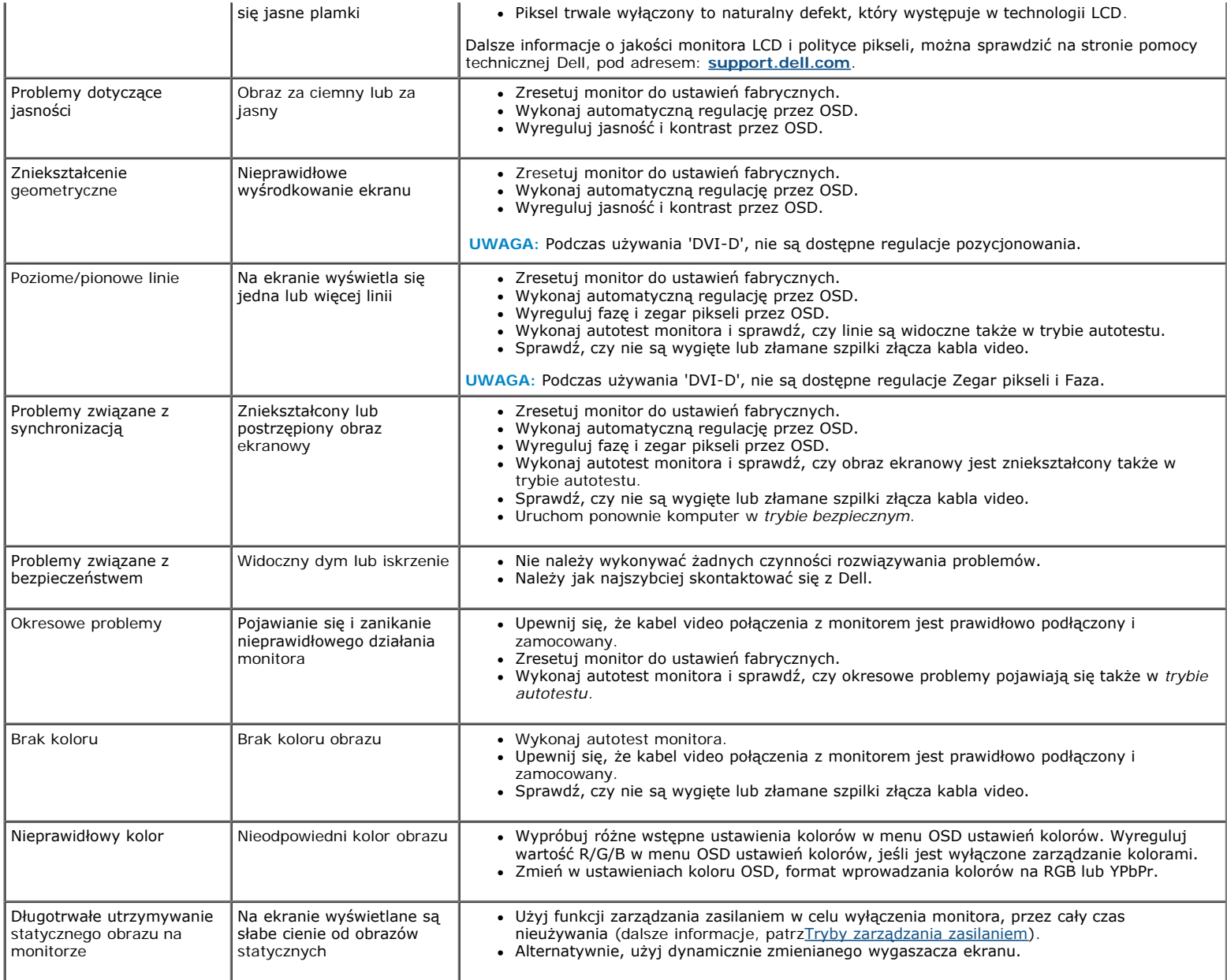

## **Problemy specyficzne dla produktu**

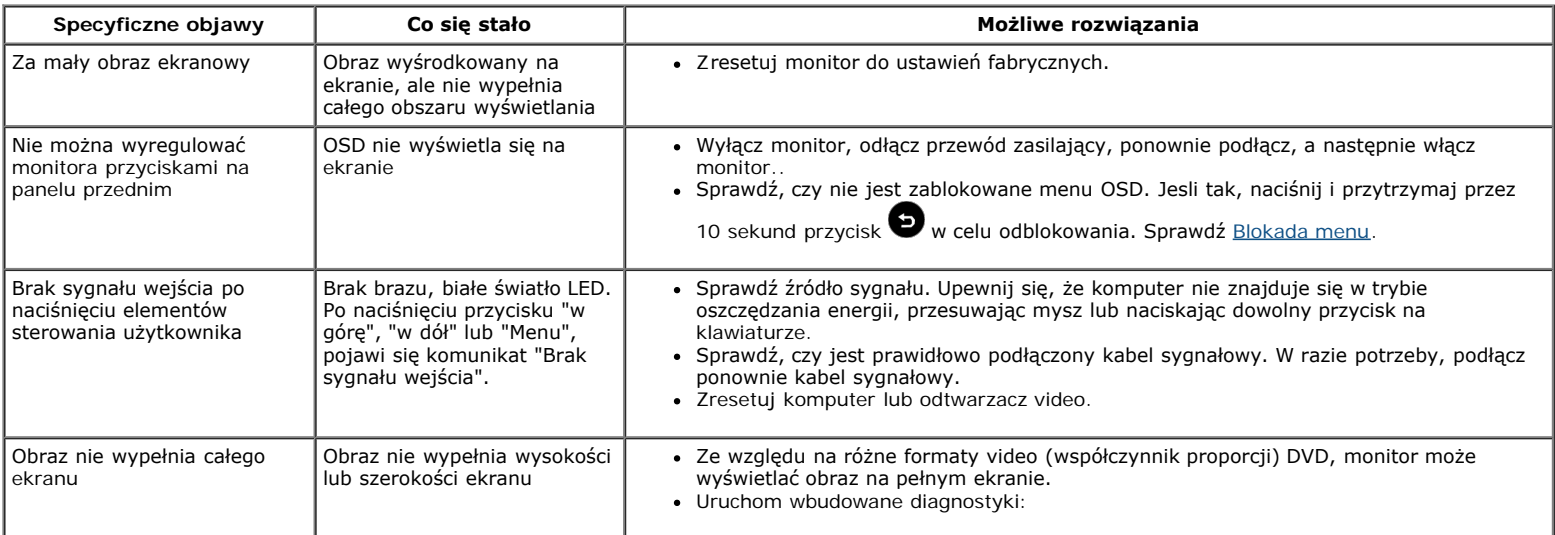

# <span id="page-31-0"></span>**Dodatek**

# **Podręcznik użytkownika monitora Dell™ S2240M/S2340M**

- **O** [Instrukcje bezpieczeństwa](#page-31-2)
- [Uwaga FCC \(tylko USA\) i inne informacje dotyczące przepisów](#page-31-3)
- [Kontaktowanie się z firmą Dell](#page-31-1)

# <span id="page-31-2"></span>**PRZESTROGA: Instrukcje bezpieczeństwa**

**PRZESTROGA: Używanie elementów sterowania, regulacji lub procedur, innych niż określone w tej dokumentacji, może spowodować narażenie na porażenie, zagrożenia związane z prądem elektrycznym i/lub zagrożenia mechaniczne.**

Informacje dotyczące instrukcji bezpieczeństwa, znajdują się w części *Instrukcja informacji o produkcie*.

## <span id="page-31-3"></span>**Uwaga FCC (tylko USA) i inne informacje dotyczące przepisów**

Uwagi FCC i inne informacje dotyczące przepisów, można sprawdzić na stronie sieci web zgodności z przepisami, pod adresem [www.dell.com\regulatory\\_compliance](http://www.dell.com/regulatory_compliance).

**To urządzenie jest zgodne z częścią 15 przepisów FCC. Jego działanie podlega następującym, dwóm warunkom**:

- (1) to urządzenie nie może powodować szkodliwych zakłóceń
- (2) urządzenie to musi przyjmować wszelkie odbierane zakłócenia, w tym zakłócenia mogące powodować niepożądane działanie

## <span id="page-31-1"></span>**Kontaktowanie się z firmą Dell**

**Dla klientów w Stanach Zjednoczonych, należy dzwonić pod numer 800-WWW-DELL (800-999-3355).**

Ø

**UWAGA:** Przy braku aktywnego połączenia z Internetem, informacje kontaktowe można znaleźć na fakturze zakupu, opakowaniu, rachunku lub w katalogu produktu Dell.

**Firma Dell udostępnia kilka opcji pomocy technicznej i usług online i telefonicznie. Dostępność zależy od kraju i produktu, a niektóre usługi mogą nie być dostępne w danym regionie. W celu kontaktu z Dell w zakresie sprzedaży, pomocy technicznej lub obsługi klienta:**

- 1. Odwiedź **[support.dell.com](http://support.dell.com/)**.
- 2. Sprawdź kraj lub region w menu pomocniczym **Wybierz kraj/region**, w dolnej części strony.
- 3. Kliknij **Kontakt z nami**, w lewej części strony.
- 4. Wybierz odpowiednią usługę i łącze pomocy, w zależności od potrzeb.
- 5. Wybierz wygodną metodę kontaktu z Dell.

# <span id="page-32-0"></span>**Monitor Dell™ S2240M/S2340M**

## **Ustawienie rozdzielczości wyświetlania na 1920 x 1080 (Maksymalna)**

Dla zapewnienia optymalnego działania wyświetlania podczas używania systemów operacyjnych Microsoft Windows należy ustawić rozdzielczość wyświetlania na **1920 x 1080** pikseli, wykonując następujące czynności:

W Windows Vista®, Windows® 7, Windows® 8/Windows® 8.1:

- 1. Wyłącznie dla Windows® 8 /Windows® 8.1, aby przełączyć na klasyczny pulpit, wybierz Pulpit rozmieść sąsiednio.
- 2. Kliknij prawym przyciskiem na pulpicie i kliknij **Rozdzielczosć ekranu.**
- 3. Kliknij rozwijaną listę opcji Rozdzielczość ekranu i wybierz **1920 x 1080.**
- 4. Kliknij **OK**.

Jeśli nie widać opcji **1920 x 1080**, może być konieczna aktualizacja sterownika karty graficznej. Wybierz scenariusz poniżej najlepiej opisujący używany system komputerowy i wykonaj podane instrukcje.

- **1: [Jeśli używany jest komputer Dell](#page-33-0)[™](#page-33-0) [typu desktop lub przenośny komputer Dell™ z dostępem do internetu.](#page-33-0)**
- **2: [Jeśli posiadany jest komputer typu desktop, komputer przenośny lub karta graficzna innej marki niż Dell™.](#page-34-0)**

## <span id="page-33-0"></span>**Monitor Dell™ S2240M/S2340M**

## **Jeśli używany jest komputer Dell™ typu desktop lub przenośnyu komputer Dell™ z dostępem do internetu**

1. Przejdź do **[http://support.dell.com](http://support.dell.com/)**, wprowadź znacznik serwisowy i pobierz najnowszy sterownik dla posiadanej karty graficznej.

2. Po instalacji sterowników dla adaptera karty graficznej należy spróbować ponownie ustawić rozdzielczość na **1920 x 1080**.

 **UWAGA:** Jeśli rozdzielczości nie można ustawić na **1920 x 1080** należy się skontaktować z Dell™, aby uzyskać informacje o adapterze grafiki z obsługą tych rozdzielczości.

### <span id="page-34-0"></span>**Monitor Dell™ S2240M/S2340M**

## **Jeśli używany jest komputer typu desktop, komputer przenośny lub karta graficzna innej marki niż Dell™**

W Windows Vista®, Windows® 7, Windows® 8/Windows® 8.1:

- 1. Wyłącznie dla Windows® 8 / Windows® 8.1, aby przełączyć na klasyczny pulpit, wybierz Pulpit rozmieść sąsiednio.
- 2. \*Kliknij prawym przyciskiem na pulpicie i kliknij Personalizacja.
- 3. Kliknij **Change Zmień ustawienia wyświetlania**.
- 4. Kliknij **Ustawienia zaawansowane**.
- 5. Zidentyfikuj dostawcę kontrolera grafiki z opisu w górnej części okna (np. NVIDIA, ATI, Intel, itd.).

6. Wyszukaj zaktualizowany sterownik na stronie sieci web dostawcy karty graficznej (na przykład, [http://www.ATI.com](http://www.ati.com/) LUB [http://www.NVIDIA.com](http://www.nvidia.com/) ).

7. Po instalacji sterowników dla adaptera karty graficznej należy spróbować ponownie ustawić rozdzielczość na **1920 x 1080**.

 **UWAGA:** Przy braku możliwości ustawienia rozdzielczości na **1920 x 1080** należy się skontaktować z producentem komputera lub rozważyć zakupienie adaptera grafiki z obsługą rozdzielczości video **1920 x 1080**.